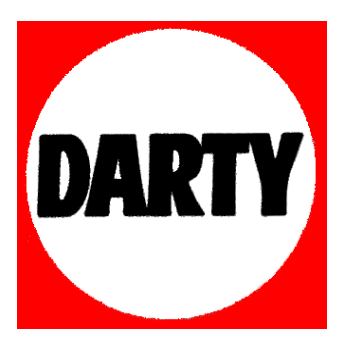

# **MARQUE: GRUNDIG**

**REFERENCE: 55VLE9481SL** 

 **CODIC: 3845516** 

## SOMMAIRE

#### Chers clients,

Ce manuel d'instruction décrit les principales connexions, paramètres et fonctions de votre nouveau téléviseur.

Un manuel d'instruction plus détaillé est disponible à la page www.grundig.com, dans la section "Downloads" (Téléchargements).

## 3 INSTALLATION ET SÉCURITÉ

- 4 Informations de service pour les fournisseurs<br>5 Remarque concernant l'environnement
- 5 Remarque concernant l'environnement<br>5 Interfaces de réseau
- 5 Interfaces de réseau<br>5 Remaraue relative à
- Remarque relative à l'emballage :
- 5 Licence<br>5 Remara
- Remarques relatives aux images fixes

#### 6 Connexion et préparation

- 6 Connexion de l'antenne (prise A)
- 6 Connexion d'un média de données externe (prise B)
- 7 Récepteur lecteur BluRay, Gamepad (prise C)
- 7 Insertion du module CA (fente D)<br>7 Connexion de du câble d'aliment
- 7 Connexion de du câble d'alimentation<br>7 Insertion des piles dans la télécomman
- 7 Insertion des piles dans la télécommande
- 8 La télécommande Fonctions principales<br>8 Fonction GRUNDIG « Voice Remote »
- Fonction GRUNDIG « Voice Remote »
- 9 Navigation dans les menus

#### 10 Réglages

- 10 Configuration initiale et réglage des chaînes de télévision
- 10 Sélection de la langue, du pays et du mode de fonctionnement
- 10 Réglage des chaînes de télévision à partir du satellite (DVB-S)
- 11 Réglage des chaînes de télévision terrestres (DVB-T)
- 11 Réglage des chaînes de télévision du câblo-opérateur (DVB-C)
- 12 Changement du tableau des programmes pour les chaînes numériques

#### 14 Télévision - FONCTIONNEMENT

- 14 Options de base
- 14 Fonction Zoom
- 14 Mode Éco<br>15 Fonction zo
- Fonction zapping
- 15 Guide TV électronique<br>15 2D function
- 3D function
- 15 Le HbbTV, qu'est-ce que c'est ?

#### 16 INSTALLATION RÉSEAU

- 16 Connexion réseau
- 16 Réseau câblé
- 17 Connexion réseau sans fil

#### 19 FONCTIONS SMART Inter@active TV 2.0

- 19 Smart Inter@active TV 2.0 Applikationen
- 19 Souris et clavier USB<br>19 Skype ou BabyWatc
- 19 Skype ou BabyWatch Applikationen<br>21 Magasin en ligne GRUNDIG
- Magasin en ligne GRUNDIG

## 23 MODE SERVEUR MULTI MÉDIA

23 Lecture des dossiers vidéo, musique et image avec une connexion au réseau local.

#### 24 ENREGISTREMENT USB

- 24 Informations relatives à l'enregistrement et à la lecture des programmes de télévision
- 24 Restrictions possibles pendant l'utilisation d'un support de données externe
- 24 ″Pause″ programmes de décalage<br>24 Enregistrement des programmes
- 24 Enregistrement des programmes<br>25 Préréalage des programmes à e
- 25 Préréglage des programmes à enregistrer<br>26 decture
- 26 Lecture<br>26 Suppre
- Suppression de programmes dans la liste d'enregistrement

#### 27 FONCTIONNEMENT USB

- 27 Formats de fichiers
- 27 L' explorateur de fichier<br>28 Fonctions de lecture bas
- Fonctions de lecture basique

#### 29 INFORMATIONS

- 29 Fiche du produit<br>29 Autres informatie
- Autres informations

## **INSTALLATION ET SÉCURITÉ**

Veuillez respecter les instructions suivantes lors de l'installation du téléviseur.

<sup>7</sup>Ce téléviseur a été conçu pour recevoir et retransmettre des signaux vidéo et audio.

Toute autre utilisation est strictement interdite.

- <sup>7</sup>La distance idéale pour regarder est de 5 fois la taille de la diagonale de l'écran.
- <sup>7</sup>L'éclairage externe direct sur l'écran réduit la qualité de l'image.
- <sup>7</sup>Pour garantir une parfaite et constante ventilation de l'appareil, vérifiez qu'il y suffisamment d'espace entre le téléviseur et les meubles à proximité.
- <sup>7</sup>Le téléviseur est conçu pour être utilisé dans des pièces sèches. Si vous l'utilisez en extérieur, vérifiez qu'il est protégé de l'humidité (pluie ou éclaboussures). N'exposez jamais le téléviseur à l'humidité.
- Ne placez pas de vaisselle, par exemple des vases, sur le téléviseur car ils pourraient déverser leur liquide, présentant
- Placez la télévision sur une surface dure et régulière.

alors un risque pour la sécurité.

- Ne placez pas d'objets tels que des journaux sur le téléviseur, ni des chiffons ou autres objets similaires en dessous.
- <sup>7</sup>Ne placez pas le téléviseur près d'appareils chauffants et ne l'exposez pas directement aux rayons de soleil, car cela réduirait les performances de refroidissement.
- <sup>7</sup>La chaleur accumulée peut être dangereuse et réduire la durée de vie du téléviseur. Pour des raisons de sécurité, faites retirer de temps en temps tout dépôt de poussière à l'intérieur du téléviseur par un spécialiste.
- N'ouvrez la télévision en aucune circonstance. Les réclamations de garantie ne seront pas acceptées pour des dommages résultant d'une manipulation incorrecte.
- <sup>7</sup>Assurez-vous que le câble d'alimentation ou l'unité d'alimentation (si fourni) ne sont pas endommagés.
- Ne faites fonctionner la télévision qu'avec l'unité d'alimentation/ le câble d'alimentation fourni.
- <sup>7</sup>Les orages représentent un risque pour tous les appareils électriques. Même si le téléviseur est éteint, il peut être endommagé si la foudre frappe le câble secteur ou le câble de l'antenne. Débranchez toujours les prises du secteur et de l'antenne au cours d'un orage.
- Utilisez un chiffon doux humide pour nettoyer l'écran. N'utilisez pas de l'eau avec du savon ou du détergent.
- <sup>7</sup>En choisissant le site d'installation de l'appareil, n'oubliez pas que les meubles sont souvent recouverts de différents types de vernis et plastique. Beaucoup de ceux-ci contiennent des produits chimiques qui peuvent altérer les pieds de l'appareil en laissant des traces sur la surface du meuble qu'il peut être difficile ou impossible d'enlever.

<sup>7</sup>L'écran de votre téléviseur LCD/LED répond aux normes de qualité les plus exigeantes et a été vérifié concernant les défauts de pixel.

Malgré le grand soin apporté dans la fabrication, pour des raisons technologiques, il est impossible d'écarter complètement la possibilité que certains pixels soient défectueux.

Tant que ces défauts n'excèdent pas les seuils définis par la norme DIN, les défauts de pixel de ce type ne peuvent pas être considérés comme des défauts par la garantie.

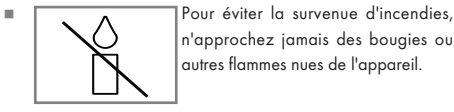

n'approchez jamais des bougies ou autres flammes nues de l'appareil.

- <sup>7</sup>Ne branchez pas d'autre équipement lorsque l'appareil est allumé. Éteignez également tout autre équipement avant de le brancher.
- <sup>7</sup>Ne branchez pas le câble d'alimentation de l'appareil avant d'avoir connecté l'équipement externe et l'antenne.
- Assurez-vous que la prise secteur est facilement accessible.
- <sup>7</sup>Dans la mesure du possible, maintenez le téléviseur éloigné des appareils suivants : téléphone portable, micro-ondes et autres appareils utilisant des ondes radio haute fréquence. Sinon, les interférences des ondes radio pourraient causer un dysfonctionnement de votre téléviseur.
- <sup>7</sup>Évitez d'exposer les piles à une chaleur excessive due à la lumière directe du soleil, au feu, etc.
- <sup>7</sup>Évitez d'utiliser à la fois d'anciennes et de nouvelles piles.
- Remplacez les piles déchargées uniquement par celles ayant les mêmes modèle, valeur et propriétés.
- En veillant à une mise au rebut appropriée de ces piles, vous contribuerez à la prévention des dangers potentiels sur l'environnement et la santé humaine.
- <sup>7</sup>Avertissement relatif à l'emballage :

Les matériaux d'emballage de votre produit sont recyclables. Assurez-vous de les mettre au rebut séparément et conformément à la réglementation définie par les autorités locales, de sorte que ces matériaux d'emballage soient traités dans un processus de recyclage respectueux de l'environnement.

<sup>7</sup>Une écoute prolongée avec le casque sur un volume fort peut endommager votre audition.

#### Attention:

- Si vous prévoyez d'utilisez un support mural pour votre télévision, assurez-vous d'avoir lu le manuel d'assemblage dudit support ou demandez à un spécialiste de le monter.
- <sup>7</sup>Lors de l'achat du support mural, assurez-vous qu'il dispose de tous les points de fixation nécessaires correspondant à ceux présents sur le téléviseur, et utilisez-les tous pour le montage.

# **INSTALLATION ET SÉCURITÉ**

## Informations de service pour les fournisseurs

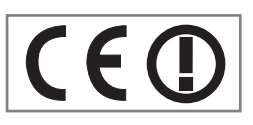

Ce produit est conforme aux directives suivantes de l'UE: 2006/95/EC. Directive sur l'harmonisation des législations des États membres

relatives au matériel électrique destiné à être employé dans certaines limites de tension.

2004/108/EC. Directive relative à la compatibilité électromagnétique.

2009/125/EC. Directive concernant les exigences d'ecodesign

pour les produits utilisant de l'énergie.

Directive (EC) No 642/2009: Directive concernant les exigences d'ecodesign pour les téléviseurs;

Directive (EC) No 278/2009: Exigences en matière d'écodesign relatives à la consommation d'électricité hors charge et au rendement moyen en mode actif des sources d'alimentation externes. (pour les modèles dotés d'adaptateur externe AC/DC)

2010/30/EU: Directive concernant l'indication de la consommation des appareils domestiques en énergie et en autres ressources par voie d'étiquetage et d'informations uniformes relatives aux produits;

Directive supplémentaire (EC) No 1062/2010 concernant l'étiquetage énergétique des télévisions.

2011/65/EU: Directive relative à la limitation de l'utilisation de certaines substances dangereuses dans les équipements électroniques.

1999/5/EC. Directive concernant les équipements hertziens et les équipements terminaux de télécommunications et la reconnaissance mutuelle de leur conformité.

Pour obtenir une copie de la Déclaration de conformité (Doc), veuillez envoyer votre demande en vous servant des informations de contact disponibles à l'adresse www.grundig.com/ download/doc.

Remarques à l'intention des clients: Les informations suivantes s'appliquent uniquement aux matériels qui sont vendus dans les pays appliquant les normes UE.

Le système sans fil de la TV fonctionne uniquement dans les pays cités dans le tableau ci-dessous.

| $\vert$ at $\vert$ be $\vert$ bg $\vert$ ch $\vert$ cy $\vert$ cz $\vert$ de $\vert$ dk                                                  |  |  |                                                                                                    |                |
|----------------------------------------------------------------------------------------------------|--|--|----------------------------------------------------------------------------------------------------|----------------|
|                                                                                                    |  |  | EE $\left  \text{ES} \right $ FI $\left  \text{FR} \right $ GB $\left  \text{GR} \right $ HU $\left  \text{IE} \right $ |                |
|                                                                                                    |  |  | $IS$ $IT$ $U$ $I$ $IT$ $I$ $U$ $I$ $IV$ $M$ $N$                                                                         |                |
| $\lceil\, \mathsf{NO}\, \rceil$ pt $\lceil\, \mathsf{RO}\, \rceil$ se $\lceil\, \mathsf{SI}\, \rceil$ sk $\lceil\, \mathsf{SK}\, \rceil$ |  |  |                                                                                                    | $\overline{R}$ |

Cet appareil peut également être utilisé dans les pays hors d'Europe.

Veuillez toutefois observer des restrictions pour les pays suivants:

## Pour les clients se trouvant en Turquie:

La fonctionnalité de circuit électronique WLAN (Wifi) s'utilise uniquement à l'intérieur. En Turquie, l'utilisation en extérieur n'est pas autorisée. Assurez-vous que la fonctionnalité WLAN (Wifi) est désactivée lorsque l'appareil est utilisé à l'extérieur.

Pour les clients qui se trouvent en Italie

Pour toute utilisation privée, une autorisation est nécessaire si WAS/RLAN est utilisé loin de chez soi. Pour toute utilisation publique, une autorisation est requise.

Pour les clients qui se trouvent en Norvège Cette sous-section ne s'applique pas pour l'aire géographique dans un rayon de 20 km autour du centre de Ny-Ålesund.

## Pour les clients qui se trouvent en Russie

1. SRD avec modulation FHSS

 $2.5$  mW e.i.r.p. Maximum.

- Pour les applications externes du SRS, une utilisation maximale de 100 mW e.i.r.p. est autorisée sans restriction sur la hauteur de l'installation à des fins de rassemblement de l'information de télémétrie pour un suivi automatique et des système comptables des ressources. Il est autorisé d'utiliser le SRD à d'autres fins pour les applications externes uniquement lorsque la hauteur de l'installation ne dépasse pas 10 m au-dessus de la surface du sol.
- 100 mW e.i.r.p. maximum pour les applications internes.
- 2. SRD avec DSSS et une modulation différente de FHSS
- <sup>7</sup>Maximum veut dire que la densité e.i.r.p. est de 2 mW/ MHz. 100 mW e.i.r.p. Maximum
- <sup>7</sup>Maximum veut dire que la densité e.i.r.p. est de 20 mW/ MHz. Pour les applications externes du SRS, une utilisation maximale de 100 mW e.i.r.p. est autorisée uniquement à des fins de collecte des informations de télémétrie pour un suivi automatique et des systèmes comptables des ressources ou des systèmes de sécurité.
- <sup>7</sup>Maximum veut dire que la densité e.i.r.p. est de 10 mW/ MHz. 100 mW e.i.r.p. maximum pour les applications internes.

Pour les clients qui se trouvent en Ukraine

e.i.r.p. ≤100 mW avec une antenne intégrée et un facteur d'amplification pouvant atteindre 6dBi.

# INSTALLATION ET SÉCURITÉ

### Remarque concernant l'environnement

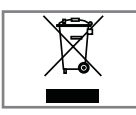

Ce produit a été fabriqué à partir de pièces et de matériaux de haute qualité pouvant être réutilisés et recyclés.

Par conséquent, ne jetez pas ce produit avec les ordures ménagères normales

à la fin de sa vie. Apportez-le à un centre de collecte des appareils électriques et électroniques. Jetez l'appareil usagé à un point de collecte pour les équipements électriques et électroniques. Le symbole sur le produit, dans le manuel de fonctionnement ou sur l'emballage, indique que le recyclage est possible.

Les informations sur les points de collecte sont disponibles auprès de autorités locales.

Participez à la protection de l'environnement en recyclant les produits utilisés.

#### Interfaces de réseau

Ce téléviseur est conçu pour être branché au réseau ADSL

### Remarque relative à l'emballage :

Les matériaux d'emballage de votre produit sont recyclables. Assurez-vous de les mettre au rebut séparément et conformément à la réglementation définie par les autorités locales, de sorte que ces matériaux d'emballage soient traités dans un

processus de recyclage respectueux de l'environnement.

#### Licence

\* Sous licence de SRS Labs, Inc. StudioSound HD, SRS et le symbole  $SISQ$  sont des marques de SRS Labs, Inc.

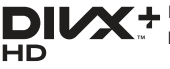

DivX Certified® pour lire des DivX® et DivX Plus™ HD (H.264/MKV) jusqu'à 1080p HD, y compris contenu pre-

mium.

A PROPOS DE DIVX VIDEO: DivX® est un format vidéo numérique créé par DivX Inc. C'est un appareil officiellement DivX Certified® qui lit des vidéos DivX. Veuillez consulter divx.com pour plus d'informations et les outils logiciels pour convertir vos dossiers en vidéo DivX.

A PROPOS DE DIVX VIDEO- A LA CARTE: Cet appareil DivX Certified® doit être enregistré pour lire des films DivX Video-à la carte (VOD) achetés. Pour obtenir votre code d'enregistrement, rendez-vous dans la section DivX VOD du menu configuration USB de votre appareil. Veuillez consulter vod.divx.com pour plus d'informations sur les modalités d'enregistrement.

»Dolby« et le symbole du double D sont des appellations commerciales de Dolby Laboratories. produits sous licence des laboratoires Dolby.

## Remarques relatives aux images fixes

En regardant la même image pendant longtemps à l'écran, une image fixe s'immobilise faiblement en arrière-plan. Les images faibles en arrière-plan sont dues à la technologie LCD/ LED et ne nécessitent aucune action sous garantie. Pour éviter de se retrouver dans de tels cas et/ou en minimiser l'impact, nous vous recommandons d'observer les consignes ci-après.

- <sup>7</sup>Ne laissez pas la même chaîne de télévision rester à l'écran pendant une très longue période. Les logos de chaîne peuvent être à l'origine de cette situation.
- <sup>7</sup>Évitez que les images qui ne s'affichent pas en plein écran restent en permanence à l'écran ; si celles-ci n'ont pas été définies en plein écran par le diffuseur, vous pouvez les convertir en plein écran en modifiant leurs formats.
- <sup>7</sup>Des valeurs de luminosité et/ou de contraste élevées feront apparaître cet impact plus rapidement ; par conséquent, nous vous conseillons de regarder votre téléviseur avec les plus bas niveaux de luminosité et de contraste.

## CONNEXION ET PRÉPARATION

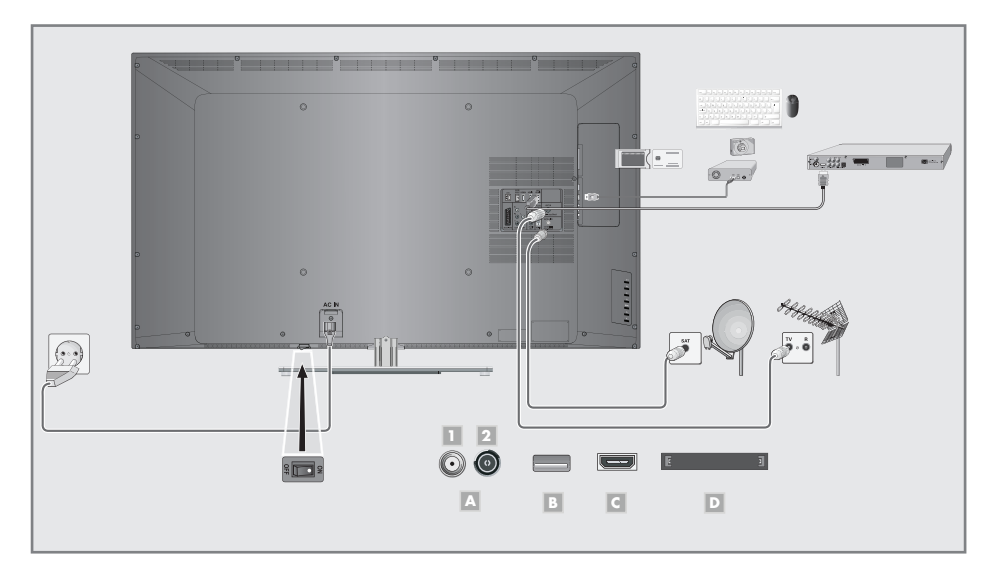

## Connexion de l'antenne (prise A)

Pour recevoir des chaînes digitales satellites (DVB-S), branchez le câble de l'antenne satellite à la prise de l'antenne »SATELLITE« sur le téléviseur.

### Et/ou:

2a Pour recevoir des émissions numériques terrestres (DVB-T) connectez le câble à l'antenne du toit ou intérieure (antenne intérieure passive ou active avec sa propre alimentation) à a prise de l'antenne »ANT IN« sur le téléviseur;

#### ou

2b Pour recevoir les chaînes numériques du câble (DVB-C) connectez le câble destiné à l'antenne du toit à la prise de l'antenne »ANT IN« située sur le téléviseur ;

#### ou

2c Pour recevoir les chaînes analogiques TV, connectez le câble destiné à l'antenne du toit à la prise de l'antenne »ANTIN« située sur le téléviseur

#### Remarque:

■ Lors du branchement d'une antenne intérieure, il se peut que vous ayez à essayer plusieurs positions jusqu'à ce que vous obteniez la meilleure réception.

## Connexion d'un média de données externe (prise B)

1 Connecter la prise »USB2 (HDD)« à al télévision et la prise correspondante du support de données (disque dur externe) avec un câble USB;

#### $\sim$

Insérez la prise USB de la clé USB dans la prise »USB1« de la télévision.

#### Remarques:

- La prise »USB1« de la television fournit une puissance maximale de 500 mA conformément aux caractéristiques de l'USB. Les disques durs externes qui ont besoin d'une puissance supérieure ne peuvent donc être connectés qu' à l'»USB2 (HDD)« de la télévision.
- Lessupports de données externes ne peuvent pas être déconnectés de la télévision quand les fichiers sur le support de données sont en cours de consultation.
- Vous pouvez également connecter un clavier USB avec la souris pour utiliser le navigateur Web aux prises »USB1« ou »USB2 (HDD)«.
- $\blacksquare$  Si vous passez plusieurs périphérique USB, s'il vous plaît utiliser un hub USB actif. Connectez le concentrateur USB uniquement sur prise »USB2 (HDD)«.

## CONNEXION ET PRÉPARATION

## Récepteur lecteur BluRay, Gamepad (prise C)

1 Connectez la prise »HDMI1«, »HDMI2 (ARC)«, »HDMI3« ou »HDMI4« sur la télévision et la prise HDMI correspondante sur le périphérique externe en utilisant un câble HDMI standard (signal vidéo et audio numérique).

## Insertion du module CA (fente D)

#### Remarque:

- <sup>7</sup>Eteignez l'appareil avant d'insérer un module CA dans la fente »CI«.
- Insérez la carte intelligente correspondante dans le module CI.
- 2 Insérez le module CI avec la carte intelligente dans la fente »CI« de la télévision.

#### Remarque:

- <sup>7</sup>Dans le »sous-menu »Module CA« , vous pouvez voir quel module CA a été inséré dans la fente CI.
- Si vous insérez un module CA dans la fente CI de la télévision pour la première fois, vous devrez attendre un moment que le module CA soit détecté..

### Connexion de du câble d'alimentation

- Branchez le câble d'alimentation dans la prise murale. Remarque:
	- Ne branchez pas le câble d'alimentation de l'appareil avant d'avoir connecter l'équipement externe et l'antenne.
	- Ne connectez la télévision au'à l'aide du câble d'alimentation fourni, sur une prise murale de sécurité équipée d'une prise de terre adaptée.
	- <sup>7</sup>DN'utilisez pas de prise d'adaptateur ou de rallonge qui ne respectent pas les normes de sécurité applicables. Ne tirez pas le câble d'alimentation

## Insertion des piles dans la télécommande

- 1 Ouvrez le compartiment à pile en retirant le couvercle.
- 2 Insérez les piles (2 x 1.5 V micro par exemple R03 ou AAA). Respectez la polarité signalée sur la base du compartiment des piles.
- 3 Fermez le compartiment des piles.

#### Remarque:

- Si la télévision ne réagit plus correctement à la télécommande, il se peut que les piles soient déchargées. Enlevez toujours les piles usagées.
- E le fabricant refuse toute responsabilité pour les dommages causés par les piles qui coulent.

Remarque concernant l'environnement

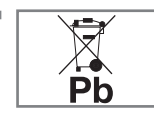

Ce symbole sur les piles rechargeables/piles ou sur l'emballage indique que la pile rechargeable/ pile ne peut pas être jetée avec les déchets domestiques normaux. Pour certaines piles rechar-

geables/piles, ce symbole peut être remplacé par un symbole chimique. Les symboles du mercure (Hg) ou du plomb (Pb) sont présents si les batteries rechargeables/ batteries contiennent plus de 0.0005 % de mercure ou plus de 0.004 % de plomb.

 Les piles, y compris celles ne contenant pas de métaux lourds, ne doivent pas être jetées avec les ordures ménagères. Jetez toujours les piles usagées en conformité avec les réglementations environnementales locales. Renseignez-vous sur les règles de tri de l'endroti où vous vivez.

# PRÉSENTATION

## La télécommande - Fonctions principales

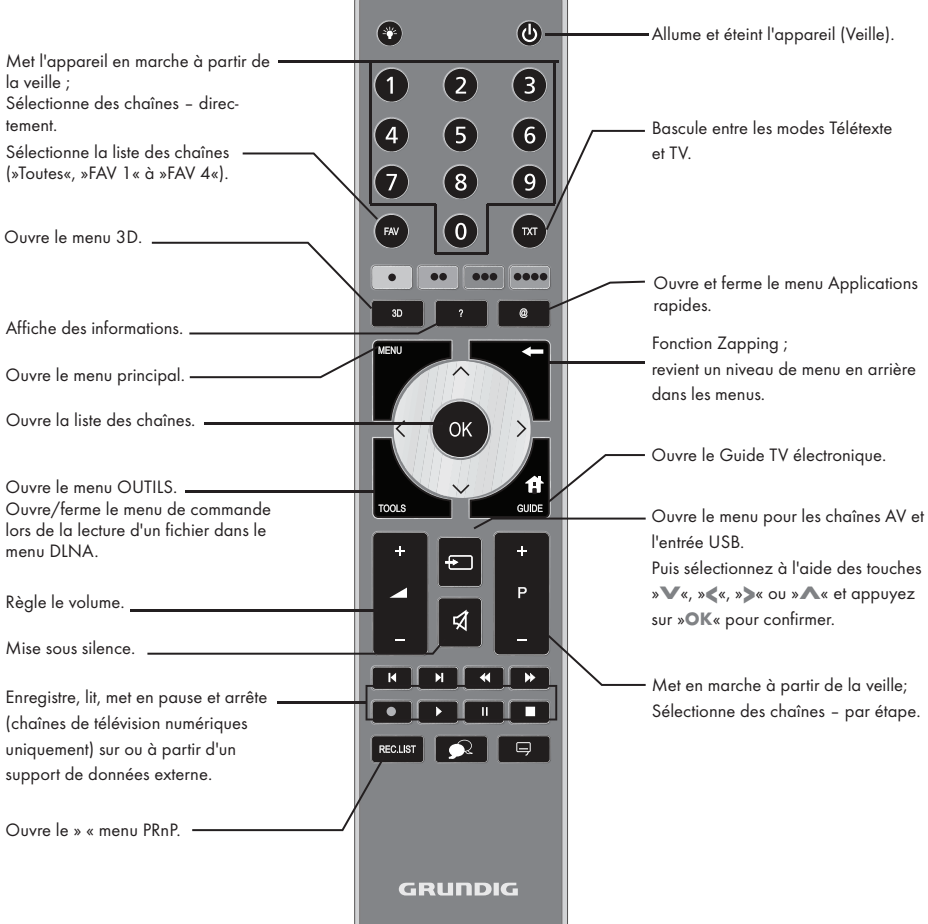

Navigation dans les menus

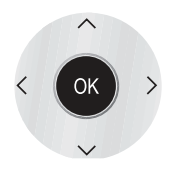

Déplacement du curseur vers le haut et le bas dans les menus.

Déplace le curseur vers la gauche et la droite dans les menus.

Active des fonctions variées et enregistre les fonctions/réglages.

## Fonction GRUNDIG « Voice Remote »

Outre la télécommande fournie, vous pouvez manipuler votre téléviseur avec la nouvelle fonction GRUNDIG » Voice Remote «

Vous opérez ainsi votre téléviseur via de simples commandes vocales ou grâce à la fonction Gyro.

Pour toute information supplémentaire sur la fonction GRUN-DIG » Voice Remote «, veuillez contacter votre revendeur.

# PRÉSENTATION

## Navigation dans les menus

Le menu principal et les sous-menus de votre téléviseur vous permettent de sélectionner de nombreuses fonctions et d'effectuer tous les réglages nécessaires.

Vous pouvez accéder au menu principal à l'aide de la touche »i« et sélectionne les sous-menus à l'aide des touches » v« ou

» Λ«. Pour activer le sous-menu requis, sélectionnez » Ο Κ«.

Sélectionnez les réalages nécessaires avec les touches »<< ou »>«.

Pour revenir au niveau de menu précédent, appuyez sur »<«, pour masquer le menu, appuyez à nouveau sur la touche »i«.

### Par exemple, pour régler la luminosité

Affichez le menu avec la touche »MENU« - Le menu principal s'affiche.

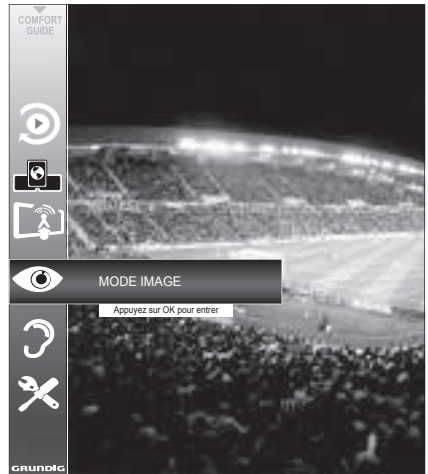

2 Sélectionnez l'élément de menu requis (à savoir »REGLAGES IMAGE«) à l'aide de »<sup>V</sup>« ou »Λ«. – La ligne concernant l'élément de menu est toujours affichée.

3 Affichez l'élément de menu requis à l'aide de »OK«. – Le menu (c.à.d. »REGLAGES IMAGE«) s'affiche.

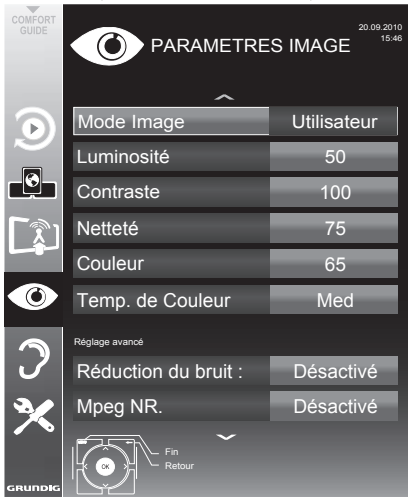

4 Sélectionnez le sous-menu requis (c.à.d. »Luminosité«) à l'aide de » $\blacktriangledown$ « ou » $\blacktriangle$ « et activez-le à l'aide de »OK«.

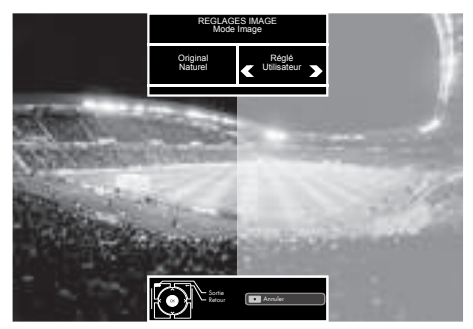

- 5 Activez la fonction avec les touches » <« ou »> «.<br>6 Boyenez que sus menu è l'aide de la touche « « »
- Revenez au sous-menu à l'aide de la touche »<«;  $\sim$

Sortez du menu avec la touche »MENU«.

## Configuration initiale et réglage des chaînes de télévision

Le téléviseur est équipé d'une option derecherche automatique, qui recherche des chaînes satellite (DVB-S), des chaînes terrestres (DVB-T), des chaînes câblées (DVB-C) et des chaînes analogiques.

Une fois que vous lancez la recherche, les chaînes de télévision seront mémorisées dans le tableau des programmes. Par la suite, vous pouvez réorganiser ces chaînes de télévision

dans le tableau des programmes.

#### Différents réglages

Selon le type de l'antenne connectée, vous pouvez décider quelles chaînes vous désirez que la télévision recherche.

<sup>7</sup>DVB-S – Règle les chaînes numériques par satellite, à partir de la page 10.

Vous avez deux options pour cette recherche :

- l'installation de base qui pré-règle une sélection standard, par exemple le satellite Astra 19.2° Est ; vous devez seulement démarrer la recherche ;
- l'installation professionnelle, qui vous autorise à faire tous les réglages nécessaires et à régler les paramètres pour votre système de réception.
- <sup>7</sup>DVB-T Règle les chaînes de télévision terrestres, en page 11.
- <sup>7</sup>DVB-C Règle les chaînes numériques des câblo-opérateurs, en page 11.
- Réglage des chaînes de télévision analogiques, vous trouverez dans le "manuel détaillé".
- <sup>7</sup>Vous trouverez les réglages avancés pour les chaînes de télévision numériques après le réglage initial dans le "manuel détaillé".

Remarque :

<sup>7</sup>Choisissez la langue et le pays pour tous les modes, puis continuez à lire les chapitres respectifs.

## Sélection de la langue, du pays et du mode de fonctionnement

- 1 Mettez le téléviseur en veille à l'aide du bouton d'allumage »ON • OFF«
- 2 Allumez le téléviseur à partir de la veille à l'aide de la touche » $\mathbb{U}_{\alpha}$ , »1…0« ou »P+« ou »P-«.
	- Pendant le réglage initial, le »Guide d'Installation« sera affiché.

Aide :

- Si ce menu ne s'affiche pas, restaurer les réglages par défaut du téléviseur (voir "Manuel détaillé)
- 3 Sélectionnez la langue du menu à l'aide des touches »<«, »>«, »V« ou »Λ« et appuyez sur »OK« pour confirmer.
- 4 Sélectionnez le mode avec les touches »<« ou »>« et appuyez sur »OK« pour confirmer.
	- Les réglages utilisés dans le »Mode Accueil« vous aident à économiser de l'énergie.
	- À défaut, vous pouvez sélectionner pour l'élément du menu »Mode Magasin« que le revendeur peut utiliser pour présenter les fonctions de l'appareil.

Remarque :

- Terminez le »Shop Mode« en restaurant les réglages par défaut du téléviseur (voir "Manuel détaillé)
- 5 Sélectionnez le pays où le téléviseur sera utilisé à l'aide des touches »<«, »>«, »V« ou »Λ« et appuyez sur »OK« pour confirmer.
	- Le menu »Configuration Source« s'affiche avec la ligne »Type de connexion« soulignée.
	- Remarque :
	- <sup>7</sup>Vous pouvez trouver une description des modalités de réglage de la chaîne de votre choix – en fonction de l'antenne connectée – dans les chapitres suivants.

#### Réglage des chaînes de télévision à partir du satellite (DVB-S)

Vous avez deux options pour régler des chaînes numériques satellite.

A L'installation facile, qui pré-configure tous les réglages de l'antenne pour les

chaînes satellite sur Astra 19.2° Est.

L'installation avancée

 peut être utilisée si vous voulez recevoir des chaînes satellites à partir de satellites variés. Pour ce faire, vous devez effectuer des réglages de l'antenne (Satellite, Alimentation LNB, Type LNB, Mode DISEqC, Sélection LNB) pour les satellites choisis. Vous pouvez trouver une description de l'installation par un professionnel dans le "manuel détaillé".

#### Installation facile

- 1 Dans le menu »Configuration source«, à la ligne »Type de connexion«, sélectionnez l'option »Satellite« à l'aide des touches »<« ou »>«.
- 2 Sélectionnez la ligne »Installation facile« à l'aide de la touche »»V« ou »Λ « et appuyez sur »OK« pour confirmer.
	- Les autres options du menu s'affichent, le satellite Astra 19.2° Est est préréglé.
- 3 Démarrez la recherche avec la touche »« (verte)
	- Le menu »Recherche résultats...« s'affiche, et la recherche des chaînes TV débute.
	- En fonction du nombre de chaînes de télévision reçues, cela peut prendre facilement quelques minutes.

# RÉGLAGES

 – La recherche est achevée lorsque le menu »PRO-GRAMMES« s'affiche.

Remarque :

Vous pouvez annuler la recherche en appuyant sur »MENU«.

### Réglage des chaînes de télévision terrestres (DVB-T)

- 1 Dans le menu »Configuration source«, à la ligne »Type de connexion«, sélectionnez l'option »Air« à l'aide des touches »<« ou »>«.
- 2 Sélectionnez la ligne »Type de connexion« à l'aide de la touche »V« ou »Λ«.

 Servez-vous de la touche »<« ou »>« pour régler le type de connexion souhaitée :

- »DTV«, recherche pour des chaînes de télévision numériques ;
- »ATV«, recherche pour des chaînes de télévision analogiques ;
- »ATV & DTV«, recherche pour des chaînes de télévision analogiques et numériques.

Attention :

- $\blacksquare$  L'alimentation de l'antenne (5 V  $\overline{\cdots}$ ) ne peut être mise en marche que s'il s'agit d'une antenne active d'intérieur équipée d'un amplificateur de signal. Elle n'est pas fournie par le biais d'une prise secteur (ou alimentation similaire). Cela pourrait provoquer un court circuit et causer des dommages irréparables à votre antenne.
- 3 Sélectionnez »Antenne active« à l'aide des touches »V« ou »Λ«.

 Mettez l'alimentation de l'antenne en marche à l'aide de la touche »<« ou »>« (»Marche«).

- Démarrez la recherche avec la touche » « (verte).
	- Le menu »Recherche résultats...« s'affiche, et la recherche des chaînes TV débute.
	- En fonction du nombre de chaînes de télévision reçues, cela peut prendre facilement quelques minutes.
	- La recherche est achevée lorsque le menu »PRO-GRAMMES« s'affiche.

Remarque :

- Vous pouvez annuler la recherche en appuyant sur »MENU«.
- Appuyez sur »MENU« pour terminer les réglages. Remarque :

<sup>7</sup>Avant d'enregistrer les chaînes HD, veuillez vérifier la qualité et la puissance du signal. Voir le chapitre « Affichage des informations concernant le signal » "manuel détaillé" Si le niveau s'affiche en vert, vous pouvez enregistrer les chaînes HD sans problèmes.

## Réglage des chaînes de télévision du câblo-opérateur (DVB-C)

- Dans le menu »Configuration source«, à la ligne »Type de connexion«, sélectionnez l'option »Câble« à l'aide de la touche »<« ou »>«.
- 2 Sélectionnez la ligne »Type de connexion« à l'aide de la touche »V« ou »Λ«. Servez-vous de la touche »<« ou »>« pour régler le type de connexion souhaitée :
	- »DTV«, recherche pour des chaînes de télévision numériques ;
	- »ATV«, recherche pour des chaînes de télévision analogiques ;
	- »ATV & DTV«, recherche pour des chaînes de télévision analogiques et numériques.
- 3 Sélectionnez la ligne »Type Scan câble« à l'aide de la touche »V« ou »Λ«. Sélectionnez l'option souhaitée (»Rapide« ou »Complet«) à l'aide des touches »<« ou »>«.
	- La fonction recherche »Rapide« règle les chaînes en fonction des informations fournies par votre fournisseur de câble dans le signal de transmission.
	- Si l'option »Complet« est sélectionnée, l'intégralité de la gamme de fréquence sera explorée. Cette recherche peut prendre longtemps avec cette option. Cette option est recommandée si votre fournisseur de câble n'est pas compatible avec le type de recherche »Rapide«.

Remarque :

- Vous pouvez accélérer la recherche. Pour ce faire, vous avez besoin d'informations sur la fréquence et le réseau ID. Vous pouvez généralement obtenir ces données de votre opérateur de câble ou sur les trouver sur des forums sur Internet.
- 4 Démarrez la recherche avec la touche »« (verte).
	- Le menu »Recherche résultats...« s'affiche, et la recherche des chaînes TV débute.
	- En fonction du nombre de chaînes de télévision reçues, cela peut prendre facilement quelques minutes.
	- La recherche est achevée lorsque le menu »PRO-GRAMMES« s'affiche.

Remarque :

- <sup>7</sup>Vous pouvez annuler la recherche en appuyant sur »MENU«.
- 5 Appuyez sur »MENU« pour terminer les réglages.

## Changement du tableau des programmes pour les chaînes numériques

Sélection de la liste des chaînes

- 1 Ouvrez le menu à l'aide de la touche »MENU«.
- 2 Sélectionnez le menu »CONFIGURATION SOURCE« via les touches »<sup>•</sup> « ou »<sup>•</sup> « puis appuyez sur »**OK**« pour confirmer. – Le menu »CONFIGURATION SOURCE« s'affiche.
- Sélectionnez la ligne »Programmes« via les touches »<sup>•</sup> ou »Λ« puis appuyez sur »OK« pour confirmer.

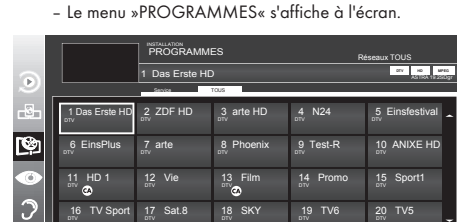

Editer Réseau Ajouter aux Fav. Trier aux Fav. Trier aux Fav. Trier aux Fav. Trier aux Fav. Trier aux Fav. Trier

Sélectionnez Favoris

Important:

- La liste de programmes et les listes de favoris sont sauvegardés séparément en fonction des différentes sources d'entrée (satellite, câble, air).
- A l'ouverture de la liste de programmes, la liste des chaînes respectives pour le signal d'entrée courant s'affiche.

#### Remarques:

- $\blacksquare$  Si dans la liste des programmes  $\mathsf{CA}_s$ 'affiche avec le nom d'une chaîne, vous avez besoin d'un module CI et d'une carte à puce pour regarder ces chaînes.
- En raison du non affichage des chaînes de données reçues dans la liste de programmes, le nombre de chaînes affichées dans ce tableau peut être inférieur à 6 000.

### Suppression des chaînes dans la liste de programmes

- Dans le menu »PROGRAMMES«, sélectionnez le mode Éditer en appuyant sur la touche » « (rouge).
- 2 Sélectionnez la chaîne de télévision à supprimer via les touches »∨«, »∧«, »<« ou »>« puis appuyez sur »•••« (jaune) pour supprimer.

Remaraue:

- Vous pouvez supprimer toutes les chaînes via la touche »« (bleu).
- 3 Confirmez la suppression via la touche » « (verte); ou

annulez la suppression via la touche » « (rouge);

Quittez la liste de programmes via la touche »MENU«.

## Changez l'ordre des chaînes dans le tableau des programmes

(uniquement les chaînes satellite et des chaînes de télévision numériques du fournisseur de câble)

- 1 Dans le menu »PROGRAMMES«, sélectionnez le mode Éditer en appuyant sur la touche » « (rouge).
- 2 Sélectionnez la chaîne à déplacer via les touches »<sup>V</sup>«, »Λ«, »<« ou »>« et marquez-les à l'aide de la touche »« (rouge).
- 3 Déplacez la chaîne vers sa nouvelle position via les touches »**V«**, »∧«, »<« ou »>« puis appuyez sur »OK« pour confirmer.

Remarque:

- $\blacksquare$  Répétez les étapes  $2$  et  $3$  si vous désirez changer d'autres chaînes.
- Quittez la liste de programmes via la touche »MENU«.

#### Tri des chaînes dans le tableau des programmes

(uniquement les chaînes satellite et des chaînes de télévision numériques du fournisseur de câble)

Vous avez la possibilité de trier l'ordre des chaînes dans la liste de programmes en fonction de différents critères.

- 1 Dans le menu »PROGRAMMES«, sélectionnez le mode Tri en appuyant sur la touche » • • • • « (bleu).
- 2 Sélectionnez le critère de tri pour les chaînes satellite via les touches » « (rouge), » • « (verte) ou » • • « (jaune) ;

ou

Procédez au tri des chaînes de télévision numériques du fournisseur de câble via la touche» • • • « (bleu).

3 Quittez la listede programmes via la touche »MENU«.

#### Ignorerdeschaînes

Vous pouvez marquer les chaînes de télévision à ignorer en appuyant sur les touches »∧« ou »V«. Il est également possible de les sélectionner avec les touches numériques.

- 1 Dans le menu »PROGRAMMES«, passez à l'affichage de la liste via la touche » • • « (jaune).
- 2 Sélectionnez votre chaîne préférée via les touches »<sup>v</sup>« ou »Λ«.
- 3 Sélectionnez la colonne »Passer« à l'aide de la touche »<« ou »>« et utilisez la touche »OK« pour indiquer la chaîne.
	- – La chaîne est signalée par un »✔«.
- Quittez la liste de programmes via la touche »MENU«.

Remarque:

<sup>7</sup>Les chaînes peuvent aussi être réactivées. Sélectionnez la chaîne avec »<sup>γ</sup>« ou »Λ«, puis sélectionnez la colonne »Passer« et réactivez la chaîne avec »OK«.

# **RÉGI AGES**

### Création des listes de favoris

Vous pouvez sauvegarder vos chaînes favoris avec jusqu'à quatre listes de favoris (FAV 1 à FAV 4).

#### Remarques :

- Vous pouvez sélectionner votre liste de favoris en appuyant sur la touche »FAV«.
- 1 Dans le menu »PROGRAMMES«, passez à l'affichage de la liste via la touche »« (jaune).
- 2 Sélectionnez la chaîne de votre choix via les touches »V« ou »Λ«.
- 3 « Insérez » la chaîne dans les listes de favoris 1 à 4 via les touches »<« ou »>« puis appuyez sur »OK« pour confirmer.
	- La position dans la liste des favoris est marquée avec une »✔«.
	- Vous pouvez entrer la même chaîne dans plus d'une liste de favoris.
	- Chaque liste de favoris peut sauvegarder jusqu'à 250 chaînes.

Remarques :

- <sup>7</sup>Les chaînes peuvent aussi être supprimées des listes de favoris. Sélectionnez la chaîne à supprimer via les touches »V«, »Λ«, »<« ou »>« puis appuyez sur »OK« pour supprimer.
- <sup>7</sup>Lorsque vous supprimez une chaîne d'une liste de favoris, l'ordre de la liste change.
- 4 Quittez la liste de programmes via la touche »MENU«.

Tri des chaînes dans la liste des favoris

Vous pouvez changer l'ordre des chaînes dans la liste des favoris.

- 1 Dans le menu »PROGRAMMES«, sélectionnez la liste de favoris »1« à »4«.
- 2 Sélectionnez la chaîne à déplacer via les touches » V«, »Λ«, »<« ou »>« et marquez-les <sup>à</sup> l'aide de la touche »« (rouge).
- Déplacez la chaîne vers sa nouvelle position via les touches »V«, »Λ«, »<« ou »>« puis appuyez sur »OK« pour confirmer.

Remarques :

- Répétez les étapes 2 et 3 si vous souhaitez changer d'autres chaînes dans la même liste des favoris.
- 4 Sortez la liste de favoris actuelle via la touche » • • (bleu).

 – La liste entière de programmes s'affiche à nouveau.

5 Appuyez sur »MENU« pour terminer les réglages.

# TÉLÉVISION - FONCTIONNEMENT

## Options de base

#### Mise en marche/arrêt

- Passez votre téléviseur en mode veille via l'interrupteur »ON • OFF«.
- 2 Appuyez sur les touches  $\mathcal{P}_{\alpha}$ ,  $\mathcal{P}_{\alpha}$ ,  $\mathcal{P}_{\alpha}$  ou »P+« ou »P-« pour mettre le téléviseur en marche à partir du mode de veille.
- 3 Appuyez sur » $\mathbb{U}_k$  pour mettre la télévision en veille.
- Passez votre téléviseur en mode veille via l'interrupteur »ON • OFF«.

#### Sélection de chaînes

- Appuyez sur la touche »1...0« pour sélectionner directement les chaînes.
- 2 Sélectionnez les chaînes une par une via les touches»P+« ou »P-«.
- 3 Accédez à la liste des chaînes en appuyant sur »OK«, sélectionnez votre chaîne de télévision préférée via les touches »V«, »Λ«, »<«ou »>«puispressez »OK«pour confirmer. Sortez de la liste des chaînes en appuyant sur la touche »MENU«.

#### Remarque :

- <sup>7</sup>Passez aux programmes radio, sélectionnez la liste des chaînes via la touche »OK« puis appuyez sur la touche »« (bleu). La liste de chaînes radio s'affiche. Sélectionnez le programme radio via les touches»V« ou »Λ« et appuyez sur »OK« pour confirmer.
	- Utilisez la touche »« (bleu) pour rentrer à la liste des chaînes télévisées.

#### Sélection de chaînes à partir des listes

Vous pouvez sélectionner des chaînes à partir des différentes listes (par exemple, toutes les chaînes, FAV 1 à FAV 4).

Appuyez sur »FAV« pour parcourir la liste des programmes.

 – La présentation s'affiche.

- 2 Sélectionnez une liste de chaînes via les touches » Λ« ou »V« ouvrez-la en appuyant sur »OK«.
- <sup>3</sup> Sélectionnez une chaîne télévisée via les touches »V«, »Λ«, »<« ou »>« et appuyez sur »OK« pour confirmer.
- 4 Appuyez sur la touche »MENU« pour quitter la liste de chaînes.

#### Sélection d'une chaîne préréglée AV

- Ouvrez le menu »Sélection source« via la touche »  $\longrightarrow$  «.
- <sup>2</sup> Sélectionnez un préréglage AV via les touches »V«, »Λ«, »<« ou »>« puis appuyez sur »OK« pour confirmer.
- 3 Utilisez les touches »1…0« pour revenir à la chaîne de télévision.

#### Réglage du volume

Réglez le volume via les touches » $+$   $\cdot$   $\cdot$   $\cdot$   $\cdot$   $\cdot$   $\cdot$  .

#### Activation/désactivation du son

1 Appuyez sur »√ « pour couper le son ou le rétablir.

#### Affichage des informations

- Pour afficher les informations, appuyez sans interruption sur la touche »?«.
	- Cet écran disparaît automatiquement après un bref instant.

#### Arrêt sur image

Si vous souhaitez visualiser une scène spécifique plus longtemps, vous pouvez « figer » l'image du programme en cours.

- 1 Activez la fonction d'arrêt sur image avec la touche »  $\|$  «.
- 2 Mettez fin à la fonction arrêt sur image avec la touche »\$«.

#### Remaraue :

Si un support de données externe est connecté à la télévision, la fonction décalage est activée via la touche » «. La fonction de Décalage est décrite à la page  $24.$ 

#### Réglages de l'image

Différents réglages de l'image sont disponibles.

- 1 Ouvrez le menu Outils via la touche »TOOLS«.
- 2 Sélectionnez l'élément de menu »Mode Image» via les touches »V« ou »Λ«.
- 3 Sélectionnez les paramètres de l'image en appuyant sur les touches »<« ou »>«. Remaraue :

<sup>7</sup>Le réglage de l'image »Jeu« ne peut être sélectionné en composants »HDMI«, »« et en mode »PC«.

#### Réglages audio

Différents réglages audio sont disponibles.

- 1 Ouvrez le menu Outils via la touche »TOOLS«.
- 2 Sélectionnez l'élément du menu »Préréglage son« via les touches »V« ou »Λ«.
- 3 Sélectionnez les paramètres du son en appuyant sur les touches »<« ou »>«.

## Fonction Zoom

Cette fonction vous permet d'agrandir l'image comme vous le souhaitez.

- 1 Ouvrez le menu Outils via la touche »TOOLS«.
- <sup>2</sup> Sélectionnez l'option »Zoom« via les touches »V« ou »Λ«.
- 3 Appuyez sur »OK« à plusieurs reprises pour agrandir l'écran en trois étapes.

#### Remarque :

<sup>7</sup>Le mode Zoom n'est pas pris en charge en mode 3D.

#### Mode Éco

Cette fonction vous permet de réduire la consommation d'énergie.

- 1 Ouvrez le menu Outils via la touche »TOOLS«.
- 2 Sélectionnez l'option »Eco TV« via les touches »V« ou »Λ«.
- 3 Activez le Mode éco via les touches »<« ou »>«.
- Désactivez le Mode éco via les touches » « ou » ».

14 FRANÇAIS

# TÉLÉVISION - FONCTIONNEMENT

## **Fonction zapping**

Cette fonction garde en mémoire la chaîne que vous êtes en train de regarder pendant que vous passez à d'autres chaînes (zapping).

- 1 Appuyez sur »1…0« ou »P+«, »P-« pour sélectionner la chaîne à enregistrer dans la mémoire zapping et appuyez sur »<« pour confirmer.
- 2 Appuyez sur »1...0« ou »Λ«, »V« pour passer à une autre chaîne de télévision.
- 3 Appuyez sur » « pour voir la chaîne de télé enregistrée et la dernière chaîne de télé visionnée.
- Quittez cette fonction en appuyant sur »MENU«.

## Guide TV électronique

Le guide TV électronique présente des informations à caractère aénéral concernant tous les programmes diffusés au cours de la semaine à venir (exclusivement pour les chaînes numériques).

Appuyez sur »GUIDE« pour afficher les informations concernant les chaînes.

Remarques:

- Toutes les chaînes ne fournissent pas de quide TV détaillé.
- Beaucoup de programmes transmettent l'emploi du temps actuel mais n'offrent pas de descriptions détaillées.
- $\blacksquare$  D'autres encore n'offrent pas d'informations du tout.
- 2 Appuyez sur »<sup>•</sup> « ou »<sup>•</sup> A « pour sélectionner une chaîne de télévision.
	- – Les programmes du jour sur la chaîne de télévision sélectionnée s'affichent.
- 3 Passez à l'information sur le programme en cours avec la touche »>«.

Remarques:

- Vous pouvez ouvrir et quitter les informations extensives de programme avec la touche »?«.
- Vous pouvez ajouter le programme sélectionné à la minuterie de la mémoire en appuyant sur »OK«.
- 4 Appuyez sur »<sup>•</sup> « pour sélectionner des informations sur le programme suivant et, » A « pour retourner aux informations sur le programme actuel.
- 5 Sélectionnez les programmes des jours suivants avec » · « (vert), et revenez au jour présent avec » « (rouge).
- 6 Retournez à la sélection de chaîne de télévision via la touche »<«.

Remarque:

- Filtrez certains programmes via » · · · · « (bleu), sélectionnez le type de chaîne via les touches »<«, »>«, » $\blacktriangledown$ « ou »Λ« puis appuyez sur »OK« pour confirmer. Programmes qui correspondent au type de chaîne sélectionné.
- Quittez le quide TV électronique en appuyant sur la touche »MENU«.

#### 3Dfunction

■ Vous pouvez trouver une description de la fonction 3D dans le "manuel détaillé".

## Le HbbTV, qu'est-ce que c'est?

La fonction HbbTV permet, en d'autres termes, de recevoir des télétextes interactifs prochaine aénération avec un contenu structuré, des images haute-définition, des séquences vidéo, et une certaine interactivité. Pour profiter de cette option, le téléviseur doit être connecté à Internet. ARD offre actuellement ce nouveau service avec ses "programmes tiers", comme c'est d'ailleurs le cas avec ZDF.

L'offre ARD inclut, à titre d'exemple, un apercu de programme détaillé, l'offre complète "Das Erste<sup>0</sup> Mediathek" ainsi qu'un télétexte graphique restructuré assorti d'images de haute-définition. L'offre ZDF inclut l'option "ZDF mediathek" et d'autres programmes d'informations (à partir de septembre 2012). Le service HBBTV est disponible uniquement dans certains pays.

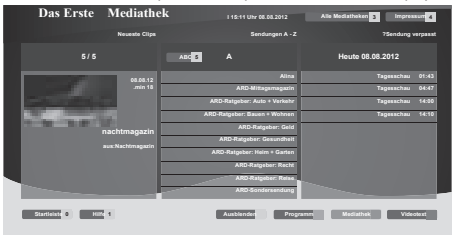

## Fonctionnement de l'option HbbTV

Lorsque vous passez à un programme télé qui prend en charge l'optionHbbTV, un message d'information vous indique si le HbbTV est disponible.

- Mettez l'option HbbTV en marche à l'aide de la touche »« (rouge).
	- – Les informations concernant le service s'affichent à l'écran. Bien plus, les boutons de couleur nécessaires pour la navigation s'affichent aussi.

Remaraue:

- La gamme de sujets et la sélection de domaines précis dépend de chaque fournisseur de programme.
- Les touches numériques de »1« à »0« s'utilisent pour des fonctions supplémentaires.
- 2 Sélectionnez un domaine de votre choix avec la touche » • • « (verte), » • • • « (jaune) ou » • • • « (bleue).
- 3 Dans le domaine de choix que vous avez sélectionné, choisissez l'option requise à l'aide de »V«, »∧«, »<« ou »>« et confirmez avec »OK« .
- Mettez l'option HbbTV en marche à l'aide de la touche »« (rouge).

Remarque:

■ Si la navigation en fonctionnement HbbTV ne fonctionne pas, vous pouvez interrompre cette fonction. Dans le menu »OUTILS«, sélectionnez l'option »Quitter HBBTV« et appuyez sur »OK« pour confirmer.

#### Fonctions complémentaires pour les séquences vidéo

- 1 Lancez la lecture avec la touche  $\gg$   $\ll$ .
- 2 Mettez la lecture en pause avec la touche » | «.
- 3 Poursuivez la lecture avec la touche  $\gg$   $\blacktriangleright$  «.
- 4 Rembobinez avec la touche avec < ou faites avancer avec »4«.
- 5 Arrêtez la lecture avec la touche  $\sqrt{2}$  .

# **INSTALLATION RÉSEAU**

Pour utiliser les fonctions « GRUNDIG AppLICATION store » et « Fonctionnement avec serveur DMS », yous devez connecter votre téléviseur à votre réseau domestique utilisant une connexion Internet, puis vous connecter.

Après avoir connecté votre téléviseur au réseau domestique, vous pouvez le faire fonctionner à distance à l'aide d'un smartphone Apple iPhone ou Android. Les options disponibles dépendent des fonctions offertes par le téléviseur. Pour activer cette fonctionnalité, vous devez télécharger l'application gratuite »GRUNDIG TV Remote« depuis l'Apple App Store ou Google Play (Android Market) et l'installer sur votre Apple iPhone ou smartphone.

### Connexion réseau

Vous pouvez établir une connexion avec ou sans fil entre votre télévision et le réseau local.

Si vous souhaitez utiliser une connexion au réseau câblé, commencez par les consignes figurant sur cette page ;

Si vous utilisez une connexion réseau sans fil, suivez les consignes de la section « Connexion réseau sans fil », en page 17.

## Réseaucâblé

#### Connexion au réseau câblé

Connectez la sortie du modem externe à la prise »LAN« avec un câble Cat 5.

Remarque:

■ Les câbles de connexion ne sont pas fournis.

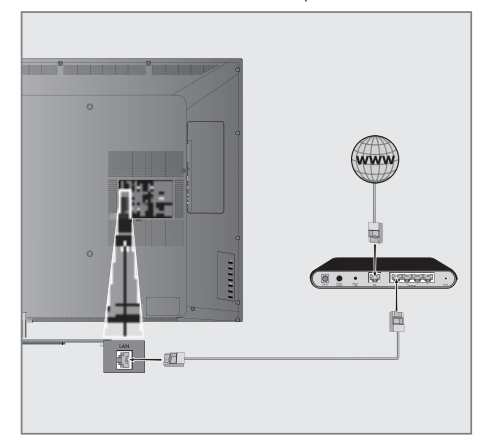

#### Réglages du réseau câblé

Il y a deux manières d'effectuer les réglages du réseau câblé :

Connexion automatique,

toutes les données concernant les réglages de la connexion (»Adresse IP«, »Netmask«, »Gateway« et »DNS«) sont obtenues automatiquement du modem.

**B** Connexion manuelle,

toutes les données de réglages de connexion (»Adresse IP«, »Netmask«, »Gateway« et »DNS«) doivent être configurées manuellement.

#### **Connexion automatique**

La plupart des réseaux domestiques sont dynamiques. Si vous avez un réseau dynamique, vous devez utiliser un modem DSL compatible DHCP.

Les modems et IP sharers compatibles DHCP obtiennent automatiquement les valeurs »Adresse IP«, »Netmask«, »Gateway« et »DNS« requises pour l'accès Internet et vous n'êtes donc pas obligés d'entrer manuellement ces valeurs.

- 1 Ouvrez le menu à l'aide de la touche »MENU«.
- 2 Sélectionnez l'élément du menu »INTER@CTIVE TV« à l'aide des touches »V« ou »A« et appuyez sur »OK« pour confirmer.
	- Le menu »INTER@CTIVE TV« s'affiche.

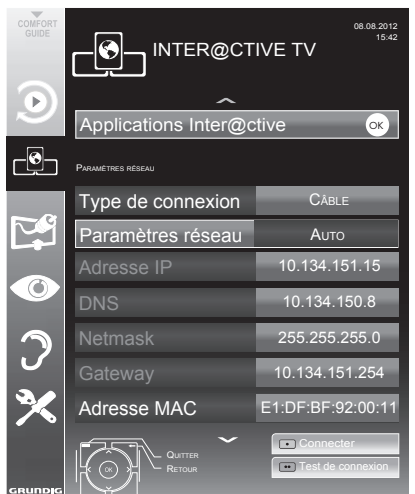

- 3 Sélectionnez la ligne »Type de connexion« à l'aide des touches »<sup>•</sup> « ou »<sup>•</sup> « et l'option »Câblé« à l'aide des touches »<«, »>«.
- 4 Sélectionnez l'option »Configuration réseau« à l'aide des touches »<sup>•</sup> « ou »<sup>•</sup> « et l'option »Auto« avec »<«, » ».
- 5 Sélectionnez »Connecter« avec »•« (rouge) pour établir la connexion du modem.
	- – Le message »Veuillez patienter, connexion en cours« s'affiche.
- 6 Appuyez sur » « (vert) pour vous assurer que la connexion réseau est établie selon les réglages en vigueur.
	- Le message »Veuillez patienter, essai en cours« s'affiche, et en cas de connexion, les messages »Connexion à la Passerelle : Réussie«, »Connexion Internet : Réussie« s'affichent.
- 7 Appuyez sur »MENU« pour terminer le paramétrage.

#### Remarque:

Si vous n'avez pas un réseau dynamique, suivez les instructions dans le "manuel détaillé".

## **INSTALLATION RÉSEAU**

## Connexion réseau sans fil

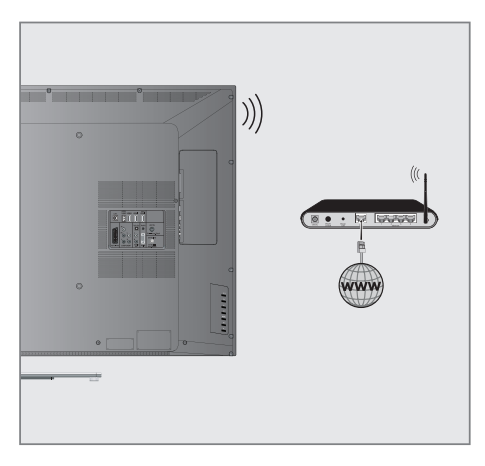

Le téléviseur est doté d'un adaptateur WiFi sans fil intégré pour sa connexion au réseau sans fil. Remarques:

- $\blacksquare$  L'adaptateur LAN sans fil est compatible avec les protocoles de communication IEEE 802.11B/G et N. Nous vous recommandons d'utiliser le protocole IEEE 802.11N pour obtenir la meilleure performance de lecture vidéo HD.
- Si vous utilisez un modem compatible IEEE 802.11B/G, la performance de lecture vidéo peut être inférieure à celle d'un modem compatible IEEE 802.11N car le taux de transfert de données du protocole IEEE 802.11B/G est plus bas.
- Veuillez noter que la performance de lecture vidéo dans une application DLNA sur un réseau local sans fil et dans une application Smart Inter@ ctive TV 2.0 sur un réseau avec connexion Internet dépend du nombre d'utilisateurs du réseau, comme c'est le cas pour tout réseau sans fil.
- $\blacksquare$ Il est recommandé d'éteindre les appareils non utilisés sur le réseau domestique pour éviter une surcharge inutile du réseau.
- Placer le modem ou le routeur wifi en élévation augmentera la force de réception de la connexion wifi.
- La force du signal de la connexion sans fil peut varier selon le type de modem et la distance entre le modem et la télévision
- Le modem doit transmettre son SSID pour établir une connexion wifi. La télévision ne peut pas se connecter au réseau sans SSID.

#### Configuration du réseau wifi

Il y a deux manières d'effectuer les réglages du réseau wifi.

- Connexion automatique, toutes les données concernant les réglages de la
	- connexion (»Adresse IP«, »Netmask«, »Gateway« et »DNS«) sont obtenues automatiquement du modem.
- **B** Connexion manuelle,

toutes les données de réglages de connexion (»Adresse IP«, »Netmask«, »Gateway« et »DNS«) doivent être configurées manuellement.

#### **Connexion automatique**

La plupart des réseaux domestiques sont dynamiques. Si vous avez un réseau dynamique, vous devez utiliser un modem DSL compatible DHCP. Les modems et IP sharers compatibles DHCP obtiennent automatiquement les valeurs »Adresse IP«, »Netmask«, »Gateway« et »DNS« requises pour l'accès Internet et vous n'êtes donc pas obligés d'entrer manuellement ces valeurs.

- 1 Ouvrez le menu à l'aide de la touche »MENU«.
- 2 Sélectionnez l'élément du menu »INTER@CTIVE TV« à l'aide des touches »<sup>•</sup> « ou »<sup>•</sup> « et appuyez sur »<sup>OK«</sup> pour confirmer.

– Le menu »INTER@CTIVE TV« s'affiche.

- 3 Sélectionnez la ligne »Type de connexion« à l'aide des touches »<sup>•</sup> « ou »<sup>•</sup> « et l'option »Sans fil« à l'aide des touches »<«, »>«.
- 4 Sélectionnez l'option »Configuration réseau« à l'aide des touches »**V**« ou »Λ« et l'option »Auto« avec » «. »>«.

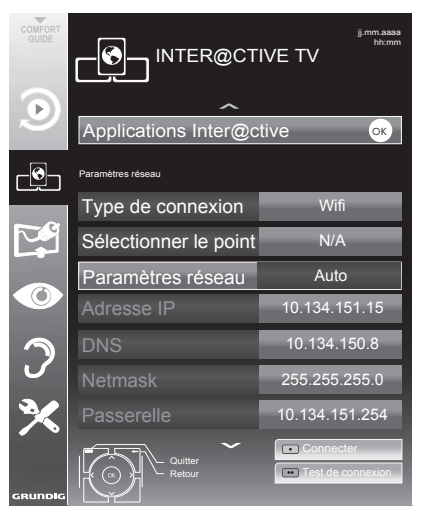

- 5 Sélectionnez la ligne »Sélect. point d'accès« à l'aide des touches »<sup>•</sup> « ou »∧« et appuyez sur la touche »OK« pour confirmer.
	- .<br>– Le menu »Sélect. point d'accès« s'affiche et les réseaux wifi disponibles sont recherchés et affichés dans le menu.

# **INSTALLATION RÉSEAU**

6 Sélectionnez le réseau auquel vous voulez vous connecter <sup>à</sup> l'aide des touches »V«, »Λ«, »<« ou »>« et appuyez sur »OK« pour confirmer.

 – L'écran de mot de passe de connexion wifi s'affiche.

- <sup>7</sup> Sélectionnez le caractère requis avec »V«, »Λ«, »<« ou »>« et passez au caractère suivant en appuyant sur »OK«.
	- Sélectionnez »ABC« pour les majuscules et »abc« pour les minuscules et appuyez sur »OK« pour confirmer.
	- Sélectionnez »?@123« ou les chiffres ou les symboles et appuyez sur »OK« pour confirmer.
	- Sélectionnez » « pour supprimer les caractères entrés et appuyez sur »OK« pour confirmer.
	- Saisissez le mot de passe et utilisez »V«, »Λ«, »<« ou »>« pour sélectionner » Envoyer« et appuyez sur »OK« pour confirmer.

Remarques :

- <sup>7</sup>Dans un système de cryptage WEP, plusieurs mots de passe réseau peuvent être attribués au réseau. Votre téléviseur peut se connecter au réseau uniquement à l'aide d'un mot de passe de niveau un.
- Pour que le téléviseur découvre le modem sans fil sur le réseau, le nom du réseau doit être compatible avec les caractères ASCII.
- Sélectionnez »Connecter« avec »«« (rouge) pour établir la connexion du modem.
	- Le message »Veuillez patienter, connexion en cours« s'affiche.
- 9 Appuyez sur » « (vert) pour vous assurer que la connexion réseau est établie selon les réglages en vigueur.
	- Le message »Veuillez patienter, essai en cours« s'affiche, et en cas de connexion, les messages »Connexion à la Passerelle : Réussie«, »Connexion Internet : Réussie« s'affichent.
- 10 Appuyez sur »MENU« pour terminer le paramétrage.

Remarque :

Si vous n'avez pas de réseau dynamique, suivez les instructions dans la section connexion manuelle.

## Smart Inter@active TV 2.0 Applikationen

Smart Inter@ctive TV 2.0 offre des applications Internet à votre téléviseur lorsqu'il est connecté sur Internet.

Grâce à la fonction Smart Inter@ctive TV, vous pouvez exécuter de nombreuses applications Internet locales et internationales.

Le magasin GRUNDIG AppLICATION est un dépôt dans lequel vous pouvez trouver de nombreuses applications que vous pouvez utiliser sur votre téléviseur Grundig. Vous pouvez télécharger de nombreuses applications à partir du magasin GRUNDIG AppLI-CATION. Il s'agit entre autres des applications audio et vidéo, de conférence, vidéo, photo, et musicales, des réseaux sociaux, de l'actualité, du sport, de la météo, de recherche de médecin ou de pharmacie, de recette de cuisine et de congestions de la circulation en fonction de votre ville.

Remarques :

- <sup>7</sup>La disponibilité des applications du Smart Inter@ctive TV 2.0 inter@ctive peut varier en fonction du pays.
- <sup>7</sup>Smart Inter@ctive TV 2.0 ne peut pas télécharger et sauvegarder des fichiers, ne peut pas transférer des fichiers vers un site Web et ne peut pas installer des compagnons, excepté des pages de connexion de certaines applications pour des applications autres que celles présentes dans le magasin GRUNDIG AppLICATION.
- <sup>7</sup>Grundig ne saurait en aucun cas être responsable du contenu et de la qualité du contenu offert par les fournisseurs du contenu de ces applications.
- **E** Les applications Internet locales et internationales offertes grâce à votre Smart Inter@ctive TV 2.0 sont fournies avec votre téléviseur dans le cadre des accords spéciaux à durée déterminée conclus avec les propriétaires d'applications. Les propriétaires d'applications peuvent choisir d'actualiser, de modifier, de restreindre, voire de supprimer entièrement ces applications. Grundig ne saurait être tenu pour responsable de telles modifications.
- Grundig se réserve le droit d'apporter toutes les modifications telles que des altérations, des restrictions, des extensions, des transferts et des suppressions sur des applications Internet.
- Dans le processus de connexion de certaines applications, l'utilisateur peut être invité à se connecter à la page Web de l'application y relative. Les pages Web en question peuvent contenir des liens non liés au processus de connexion. Pendant la connexion à ces liens, le téléviseur peut avoir accès au Web ouvert et afficher les contenus qui ne sont pas pris en charge par votre téléviseur. Puisque vous êtes sur le Web ouvert, votre téléviseur ne peut contrôler ces contenus non pris en charge ou ne saurait en endosser la responsabilité.

Ouvrez le menu »SMART INTER@CTIVE TV«

- 1 Ouvrez le menu à l'aide de la touche »MENU«.
- Sélectionnez l'élément du menu »INTER@CTIVE TV« à l'aide des touches »V« ou »Λ« et appuyez sur »OK« pour confirmer.
	- Le menu »INTER@CTIVE TV« s'affiche.
- Sélectionnez la ligne »Source« à l'aide de la touche » $\blacktriangledown$ « ou »Λ« et appuyez sur »OK« pour confirmer.
	- Le menu »Applications Inter@ctive« s'affiche. Pendant la première connexion, l'écran d'inscription dans le magasin GRUNDIG AppLICATION s'affiche.

#### Remarques :

- Si vous appuyez sur »@« lorsqu'aucun menu n'est ouvert, vous pouvez accéder au menu »Applications rapides«.
- $\blacksquare$  Si vous essayez de lancer des applications Inter@ctive sans adaptateur avec ou sans fil connecté, l'avertissement y relatif s'affiche à l'écran. Si votre adaptateur avec ou sans fil est connecté mais vous ne parvenez pas à recevoir d'IP ou Internet n'est pas connecté, vous ne pouvez pas lancer les applications Inter@ctive. Dans ce cas, vérifiez les paramètres de la connexion réseau. Voir page <?> ou <?>.

#### Souris et clavier USB

Vous pouvez connecter un clavier et une souris en USB pour utiliser le navigateur Web aux ports »USB1« ou »USB2 (HDD)«. Le clavier doit être en USB. Les claviers nécessitant un pilote spécial ne sont pas pris en charge.

#### Skype ou BabyWatch Applikationen

Vous pouvez trouver une description de la fonction Skype et l'application de BabyWatch dans le "manuel détaillé".

Navigation et saisie de texte pendant l'inscription

- Ouvrez le menu »Applications Inter@ctive« à l'aide de la touche »@«.
	- L'écran d'inscription dans le magasin GRUNDIG AppLI-CATION s'affiche.

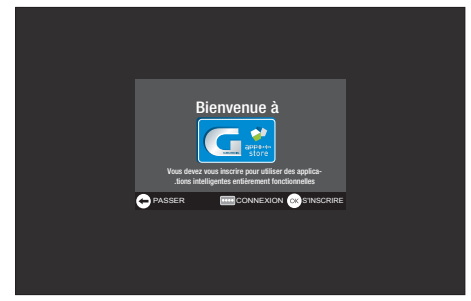

- 2 Commencez l'inscription à l'aide de la touche »OK«.
- 3 Sélectionnez le champ de texte nécessaire à l'aide de la touche »V«, »Λ«, »<« ou »>« et confirmer avec la touche »OK«. – Le clavier virtuel s'affiche.

Remarques sur la saisie des données :

- <sup>7</sup> Sélectionnez l'attribution des touches nécessaire (langue) pour le clavier à l'aide de »« (vert).
- <sup>7</sup>Les données sont saisies à l'aide du clavier virtuel. Sélectionnez les lettres et les chiffres nécessaires et confirmer avec »OK«.
- <sup>7</sup>Pour passer des majuscules aux minuscules, sélectionnez la touche »Shift« et confirmer à l'aide de la touche »OK«.
- <sup>7</sup>Un »clavier mobile« peut s'afficher à l'aide des touches »« (rouge).
- <sup>7</sup>Avec »« (vert), l'attribution de la langue / touche du clavier peut être modifiée.
- <sup>7</sup>Le dernier caractère / chiffre peut être supprimé à l'aide de la touche »« (bleue). La saisie complète peut être supprimée à l'aide de la touche » • • « (jaune).
- <sup>7</sup>Si l'entrée est complète pour la ligne, elle doit être »envoyée«. Utilisez »V«, »Λ«, »<« ou »>« pour sélectionner la touche »<« et confirmer à l'aide de la touche »OK«. Le clavier disparaît.

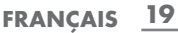

#### Création d'un compte GRUNDIG SMART APPS

Si vous utilisez pour la première fois la fonction »Magasin GRUNDIG appLICATION«, vous devez configurer l'accès personnel. En vous inscrivant, vous recevez diverses informations sur les applications Grundig.

- Ouvrez le menu »Applications Inter@ctive« à l'aide de la touche »@«.
	- L'écran d'inscription dans le magasin GRUNDIG AppLICATION s'affiche.
- 2 Commencez l'inscription à l'aide de la touche »OK«.
- 3 Saisie de votre nom de famille et votre prénom : Sélectionnez le champ de texte à l'aide des touches »V«, »Λ«, »<« et »>« et confirmez avec »OK«. Saisissez les données et ensuite utilisez »V«, »Λ«, »<« et »>« pour sélectionner la touche »<« et confirmer avec la touche »OK«.
	- Passez à la ligne d'entrée suivante dans le même « onglet » avec la touche »V« et afficher le clavier <sup>à</sup> l'aide de la touche »OK«.

Passez à l'« onglet » suivant avec la touche» • • • « (bleu) et afficher le clavier à l'aide de la touche »OK«.

#### Remaraue :

- <sup>7</sup> Vous pouvez revenir à l'« onglet » précédent avec la touche »« (rouge).
- Saisie de l'adresse e-mail :

Saisissez les données, et ensuite utilisez »∨«, »∧«, » et »>« pour sélectionner la touche »<« et confirmer avec »OK«.

Passez à l'« onglet » suivant avec la touche» • • • « (bleu) et afficher le clavier à l'aide de la touche »OK«.

5 Saisie et confirmation du mot de passe :

 Saisissez les données, et ensuite utilisez »V«, »Λ«, »<« et »>« pour sélectionner la touche »<« et confirmer avec »OK«.

 Passez à la ligne d'entrée suivante dans le même « onglet » avec la touche »V« et afficher le clavier à l'aide de la touche »OK«.

Passez à l'« onglet » suivant avec la touche» • • • « (bleu) et afficher le clavier à l'aide de la touche »OK«.

6 Saisie de l'emplacement :

 Saisissez les données, et ensuite utilisez »V«, »Λ«, »<« et »>« pour sélectionner la touche »<« et confirmer avec »OK«.

 – Le message »Vous êtes....« s'affiche, inscription réussie.

7 Saisie du numéro de téléphone (en option) : Saisissez les données, et ensuite utilisez »V«, »Λ«, »<« et »>« pour sélectionner la touche »<« et confirmer avec »OK«.

- Confirmez l'entrée avec la touche » • « (bleue).
- Lire les Conditions d'utilisation et accepter avec la touche »OK«.
	- Le menu »Magasin GRUNDIG appLICATION« s'affiche et les applications standard sont téléchargées.

#### Connexion au magasin GRUNDIG AppLICA-TION

Si vous réinitialisez le téléviseur aux paramètres de l'usine et ne « cochez » pas le champ »>Enregistrer applications installées« au cours de la réinitialisation, toutes les applications installées seront supprimées.

Lorsque le menu »Magasin GRUNDIG appLICATION« est sélectionné, la fenêtre « Connexion au menu » s'affiche. Veuillez saisir votre adresse e-mail et votre mot de passe.

- 1 Appuyez sur le menu »Magasin GRUNDIG appLICA-TION « avec la touche »@«.
	- Le menu Connexion s'affiche.
- 2 Lancez la connexion avec la touche » • • « (bleue).
- 3 Saisie de l'adresse e-mail : Saisissez les données et fermez le clavier avec la touche »<«.

Sélectionnez la ligne suivante avec la touche » $\blacktriangledown$ «.

- Saisie du mot de passe : Saisissez les données et fermez le clavier avec la touche »<«.
	- Remarque :
	- Si vous avez oublié votre mot de passe, appuyez sur »•••« (jaune). Un nouveau mot de passe est envoyé à votre adresse e-mail dans un court délai. Saisissez ce mot de passe.
- 5 Confirmez l'entrée avec la touche » • « (bleue).
- 6 Lire les Conditions d'utilisation et accepter avec la touche »OK«.
	- Une information s'affiche. Vous pouvez choisir, si vous voulez restaurer vos applications ou si vous souhaitez télécharger les applications par défaut.
- <sup>7</sup> Sélectionnez la ligne désirée <sup>à</sup> l'aide de la touche »V« ou »Λ« et confirmez avec la touche »OK«.
	- Le menu »Magasin GRUNDIG appLICATION« s'affiche et les applications standard sont téléchargées.
- 8 Après un bref délai, un message d'information s'affiche, confirmez-le à l'aide de la touche »OK«.

#### Sélection des applications

- Sélectionnez le menu »Applications rapides« à l'aide de la touche »@«.
- 2 Appuyez sur la touche »•« (rouge) pour entrer dans le menu »Magasin GRUNDIG appLICATION«.

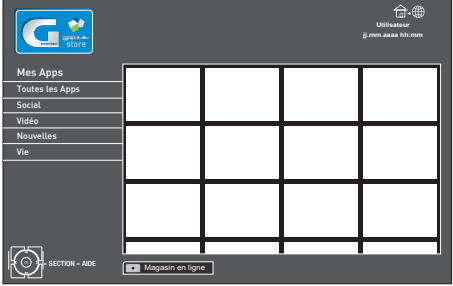

- 3 Sélectionnez les catégories d'application à l'aide de la touche »V« ou »Λ« et appuyez sur »>« pour entrer dans le champ d'applications.
- Sélectionnez l'application requise à l'aide de la touche »V«, »Λ«, »<« ou »>« et appuyez sur la touche »OK« pour confirmer.
	- Le menu principal de l'application s'affiche après un court moment.
	- Remarques :
	- Si vous essayez de lancer des applications Inter@ctive sans adaptateur avec ou sans fil connecté, l'avertissement y relatif s'affiche à l'écran.
	- Si votre adaptateur avec ou sans fil est connecté mais vous ne parvenez pas à recevoir d'IP ou Internet n'est pas connecté, vous ne pouvez pas lancer les applications Inter@ctive. Dans ce cas, vérifiez les paramètres de la connexion réseau. Voir page 16 ou 17.

## Magasin en ligne GRUNDIG

Le magasin en ligne GRUNDIG est un dépôt en ligne dans lequel vous pouvez télécharger de nombreuses applications que vous pouvez utiliser sur votre téléviseur.

Dans le menu »Magasin GRUNDIG appLICATION«, certaines applications sont installées à l'usine.

Le magasin en ligne GRUNDIG comprend une grande sélection d'autres applications que vous pouvez télécharger.

- Sélectionnez le menu »Quick Apps« à l'aide de la touche »@«.
- 2 Appuyez sur »« (vert) pour entrer dans le »Magasin en ligne GRUNDIG«.

Remarque :

<sup>7</sup>Appuyez sur »« (rouge) pour sortir du »Magasin en ligne GRUNDIG«.

Téléchargement et installation des applications Internet

1 Sélectionnez la catégorie souhaitée dans le magasin en ligne GRUNDIG <sup>à</sup> l'aide de la touche »V« ou »Λ« et appuyez sur »>« pour entrer dans le champ de l'application ;

ou

 sélectionnez l'application de votre choix à l'aide des touches numérotées

- »1« »Plus populaire«,
- »2« »Mieux classée«,
- »3« »Date de sortie«;

ou

 pour rechercher une application spécifique, appuyez sur »« (vert) et utilisez le clavier virtuel pour entrer un terme d'interrogation.

- 2 Sélectionnez l'application que vous voulez télécharger à l'aide des touches »V«, »Λ«, »<« et »>« et appuyez sur »OK« pour confirmer.
	- Les informations sur l'application s'affichent.
- 3 Appuyez sur »« (bleue) pour télécharger et installer l'application.
	- L'application est téléchargée et installée.

Remarques :

- Vous pouvez lancer l'application en appuyant sur la touche »« (bleue).
- <sup>7</sup>Continuez à télécharger les applications en appuyant sur la touche »« (rouge).

Principal menu du navigateur

- 1 Galerie des applications.
- 2 Applications.
- 3 Kategorie der Applikationen.
- 4 Passez au Magasin des applications.

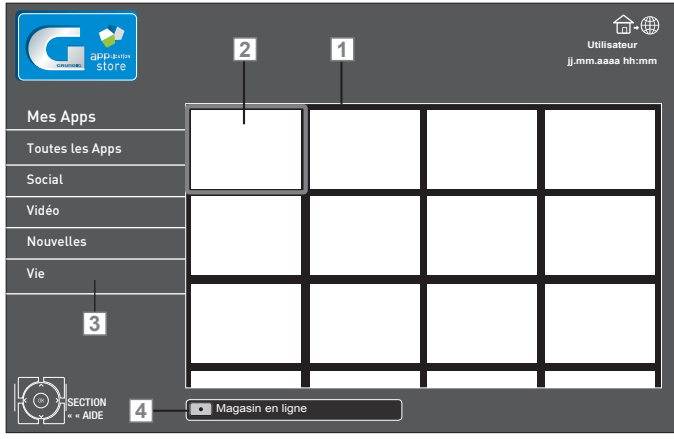

Navigation dans le menu principal

- Sélectionnez les catégories souhaitée à l'aide de la touche »V« ou »Λ« et appuyez sur »>« pour entrer dans le champ de l'application.
- 2 Sélectionnez l'application requise à l'aide des touches »V«, »Λ«, »<« et »>« et appuyez sur »OK« pour confirmer.
	- Le menu principal de l'application s'affiche après un court moment.
- 3 L'utilisation de l'application dépend essentiellement de la structure de l'application elle-même. Se reporter aux remarques à l'écran.

### Application du navigateur Web

L'application du navigateur Web vous offre un accès adapté à Internet.

- 1 Sélectionnez l'application requise à l'aide des touches »V«, »Λ«, »<« et »>« et appuyez sur »OK« pour confirmer.
- 2 Sélectionnez le champ d'entrée URL à l'aide de la touche »V« ou »Λ« et appuyez sur »OK« pour confirmer. – Le clavier virtuel s'affiche
- 3 Saisissez les critères de recherche / adresse et appuyez sur »« (bleue) pour confirmer.

Remarques :

- E Les autres fonctions et opérations supplémentaires sont expliquées sur l'écran.
- Remarque : Pour une navigation aisée dans le navigateur Web de GRUNDIG, utilisez une télécommande à distance facile avec la fonction gyroscopique. Veuillez consulter votre revendeur.

## La lecture et les autres options dans les applications

Remarque :

- <sup>7</sup>Certaines applications ne sont pas compatibles avec toutes les options de lecture, et les options de lecture peuvent varier entre différentes applications.
- 1 »  $\blacktriangleright$  « démarre la lecture dans les applications.
- 2 »  $\blacksquare$  « interrompt la lecture dans les applications.
- 3 »<sup>1</sup> « arrête la lecture dans les applications.
- 4 Pendant la lecture, appuyez sur »<sup>4</sup> « ou »<sup>3</sup> « pour rechercher les images.
- 5 Pendant la lecture, appuyez sur »<sup>4</sup> « ou »<sup>1</sup> » pour avancer / reculer.
- <sup>6</sup> »V«, »Λ«, »<« et »>« permet de faire glisser les touches de navigation dans les applications et le clavier virtuel.
- 7 Appuyez sur »OK« pour confirmer les sélections dans le clavier virtuel et les applications.
- 8 Appuyez sur »1…0«, »●« (rouge), »●●« (vert), »●●●« (jaune), »••••« (bleu) pour sélectionner / activer diverses fonctions dans les applications.
- 9 »@« ferme le menu »Magasin GRUNDIG appLICA-TION«.

## **MODE SERVEUR MULTI MÉDIA**

## Lecture des dossiers vidéo, musique et image avec une connexion au réseau local.

Grâce au menu DLNA de votre téléviseur, vous pouvez facilement avoir accès aux fichiers vidéo, musicaux, photo sur le serveur; et grâce à l'option DMR, vous pouvez automatiquement démarrer et interrompre la lecture des supports sur les périphériques dotés de la fonction DMC.

Remarques :

- Vous pouvez partager vos dossiers avec les autres appareils à l'instar des PC, téléphone portable, périphériques de stockage en réseau (NAS) fonctionnant comme serveur média numérique (DMS) compatibles avec DLNA.
- <sup>7</sup>Si l'appareil DMS et la TV sont connectés sur le réseau wifi au même moment, il pourrait avoir des arrêts ou décalages au cours de la lecture vidéo.
- La TV peut aussi fonctionner avec un logiciel DMS installé sur l'ordinateur, mais la compatibilité parfaite avec le logiciel sans certificat DMS n'est pas garantie.
- <sup>7</sup>Suivez les étapes suivantes pour effectuer un réglage d'essai DMS.

 Ouvrez Windows Media Player11'i sur un ordinateur avec le système d'exploitation de Windows.

 Pour éviter tout problème avec le partage média, vérifiez les réglages de pare-feu de votre modem et de votre ordinateur.

#### Sélectionnez le Serveur média numérique

- 1 Ouvrez le menu »Sélection source« à l'aide de la touche  $\overline{\mathscr{C}}$   $\overline{\mathscr{C}}$   $\overline{\$
- 2 Sélectionnez »DLNA« à l'aide de la touche »<sup>•</sup> «, »<sup>•</sup> Λ«, »<« et »>« et confirmez avec »OK«. – Le menu »DLNA« s'affiche.
- 3 Appuyez sur la touche »▯▯▯▯« (bleue) (bleu) pour trouver les appareils DMS du réseau local.
	- Les appareils DMS détectés apparaissent dans le menu.

Remarques :

- <sup>7</sup>La structure des fichiers et dossiers de l'appareil DMS dans le menu peut varier selon le logiciel DMS en cours d'utilisation.
- <sup>7</sup>Les sous-titres ne sont pas compatibles sur les fichiers vidéo lus à travers l'appareil DMS.
- <sup>7</sup>Les fichiers vidéos lus à travers l'appareil DMS prennent en charge les formats suivants ayant obtenu un certificat DLNA. »MPEG\_PS\_NTSC«, »MPEG\_PS\_PAL«, »MPEG\_ TS\_SD\_EU« et »MPEG\_TS\_EU\_ISO«.
- <sup>7</sup>Le problème de retard peut être observé dans les vidéos ayant un débit en bauds élevé.
- E Les dossiers inconnus dans l'application DLNA ne peuvent pas être lus par le téléviseur. Installer le codec sur l'ordinateur peut résoudre ce problème.<sup>1</sup> Les fichiers audio lus à travers l'appareil DMS prennent en charge les formats suivants ayant obtenu un certificat DLNA. »AAC\_ADTS\_320«, »LPCM«, »MP3«, »WMABASE« et »WMAFULL«.
- <sup>7</sup>Les fichiers images lus à travers l'appareil DMS prennent en charge les formats suivants ayant obtenu un certificat DLNA. »JPEG\_LRG«, »JPEG\_MED« et »JPEG\_SM«.

#### Commencez la lecture

- 1 Sélectionnez le dossier de contenu dans l'appareil DMS <sup>à</sup> l'aide de la touche »V«, »Λ«, »<« ou »>« et confirmez avec »OK«.
- <sup>2</sup> Sélectionnez le titre souhaité avec la touche »V«, »Λ«, »<« ou »>«.
- 3 Appuyez sur » se pour commencer la lecture.
- 4 Appuyez sur » I se pour mettre la lecture en pause. Appuyez sur » is « pour reprendre la lecture.
- 5 Appuyez sur la touche » $\leq$ « ou » $\geq$  « jusqu'à ce que le fichier souhaité soit atteint.
- 6 Appuyez sur la touche »<sup>1</sup> « pour terminer la lecture.
- 7 Appuyez sur »<« pour retourner à la page de la liste DMS.
- 8 Appuyez sur »GUIDE« pour sortir de la fonction DLNA.

## Informations relatives à l'enregistrement et à la lecture des programmes de télévision

- L'enregistrement et la lecture des programmes de télévision n'est possible qu'avec des chaînes de télévision numériques (DVB-S, DVB-T et DVB-C).
- Les chaînes de télévision numérique (DVB-T et DVB-C) que vous pouvez enregistrer et lire dépendent aussi de la chaîne de diffusion.
- L'opération d'enregistrement et de reproduction de programmes, ainsi que la fonction TimeShift (Décalage) ne peuvent s'effectuer qu'au moyen d'un support de données externe (disque dur ou mémoire USB).
- Les enregistrements peuvent se faire avec la plupart des supports de données disponibles sur le marché. Toutefois, nous ne saurons garantir la fiabilité de tous les supports de données.
- Si un programme a été enregistré sur un support de données externe, il ne peut être lu que sur votre téléviseur. La lecture de ces programmes n'est pas possible sur d'autres appareils.
- S'il arrive que votre téléviseur se retrouve chez le réparateur et que des composantes logicielles doivent être remplacées, il pourrait vous être impossible de lire les enregistrements à nouveau sur le téléviseur réparé.
- Actuellement, la réception du service d'émission SKY n'est possible qu'en Allemagne avec un décodeur adapté ou un module CA approprié.
- Grundig n'accepte aucune responsabilité pour la perte de données sauvegardées sur un support de données extérieur.
- Il est recommandé de lire les fichiers enregistrés via le lecteur PRnP. Le lecteur média USB pourrait ne pas supporter certains fichiers enregistrés.
- Le lecteur multimédia USB pourrait ne pas supporter certains évènements enregistrés. Pour une lecture adéquate, veuillez utiliser le lecteur PRnP. En appuyant sur »REC.LIST«,le menu des »FICHIERS ENREGISTRÉSs'ouvre. Vous pouvez dès lors «sélectionner et lire l'évènement.

#### Restrictions possibles pendant l'utilisation d'un support de données externe

En fonction de la chaîne, vous pouvez être confrontés à diverses restrictions sur certaines fonctions propres à certaines chaînes de télévision.

GRUNDIG n'a aucune influence sur ces restrictions.

- Le diffuseur peut choisir de désactiver la fonction d'enregistrement de programmes sur le support de données externe. Si le message »URI\* protégé! Fonction PVR bloquée« apparaît à l'écran, ceci signifie que l'enregistrement ou le décalage a été restreint (un enregistrement possible) ou désactivé (enregistrement impossible) par le diffuseur.
	- \* URI = User right information (Information Copyright).
- Si vous voulez enregistrer et mémoriser un programme sur les archives d'un support de données externe, la lecture peut vous être restreinte.

Le diffuseur peut vous permettre de regarder ce programme une ou plusieurs fois. Toutefois, il peut également choisir de le rendre disponible pendant une certaine période.

- Les programmes ne convenant pas aux mineurs demanderont l'entrée d'un numéro PIN immédiatement avec le début de l'enregistrement. Sans cette autorisation, l'enregistrement peut ne pas commencer.
- Le câblo-opérateur peut également restreindre la copie d'un programme d'une chaîne de télévision numérique sur un enregistreur vidéo ou DVD à l'aide de la prise »AV 1« (image analogique/signal sonore). La condition est que votre appareil puisse prendre en charge la fonction de copie.

### ″Pause" programmes de décalage

Vous pouvez mettre en pause le programme que vous regardez Cette option est utile par exemple si le téléphone sonne pendant que vous regardez un film et que vous ne voulez rien manquer.

Un arrêt sur image de la dernière scène apparaît à l'écran et le programme est enregistré dans la mémoire décalage du support de données externe.

En mode décalage, vous pouvez enregistrer jusqu'à 60 minutes du programme en cours.

Remarque :

- Pour un "timeshift permanent" continu, utilisez un disque dur USB externe.
- 1 Appuyez sur » « pour mettre en pause le programme en cours.
	- L'image est gelée, le décalage et le temps d'enregistrement restant sont affichés.
- Appuyez sur » se pour reprendre le programme.
	- Le programme continuera d'être enregistré.

Remarque :

- <sup>7</sup>Les fonctions suivantes sont disponibles en mode décalage:
	- Retour, appuyer sur »3« plusieurs fois en fonction de la vitesse (l'image se fige pendant le retour);
	- Avance rapide, appuyez sur »4« plusieurs fois selon la vitesse;

– Sélectionnez pause avec la touche »!«.

- 3 Appuyez sur »<sup>1</sup> « pour quitter la fonction de décalage. – Le message »Programme en direct« apparaît et vous regarderez le programme en cours sans décalage.
	- Les scènes dans la "mémoire timeshift" sont supprimées.

#### Enregistrement des programmes

Vous pouvez enregistrer des programmes. Les données de ces programmes sont enregistrées sur un support de données externe et ces archives sont administrées par le biais de la télévision.

Vous avez besoin d'une capacité mémoire comprise entre 44 Mo et 110 Mo sur le support de données externes pour une durée d'enregistrement d'une minute.

Pendant l'enregistrement, vous pouvez regarder un autre programme à partir des archives.

Pour changer la position du programme, il faudrait que les programmes soient diffusés sur la même fréquence (DVB-T) ou bien qu'ils soient sur le même transpondeur (DVB-S). Il est possible de modifier la source au cours de l'enregistrement dans un appareil externe comme HDMI1, AV1 etc excepté la source USB.

## ENREGISTREMENT USB

Enregistrement de programmes avec une touche

- Sélectionnez la chaîne de télévision à enregistrer avec les touches » »1…0« ou »P+«, »P–« et appuyez sur » **D** « pour démarrer l'enregistrement.
	- L'information sur l'enregistrement est affichée: le symbole enregistrement, le nom de la chaîne, le programme, le temps d'enregistrement et l'espace de mémoire disponible.
	- Après un court instant, ces informations disparaissent.
- 2 Mettez fin à cette fonction à l'aide de la touche »<sup>1</sup>«.
- 3 Confirmez l'affichage avec la touche » « (verte);

ou

 appuyez sur la touche »« (rouge) pour continuer l'enregistrement.

Remarques :

- Après la fin de l'enregistrement, l'enregistrement sera automatiquement sauvegardé sur le support de données externe.
- <sup>7</sup>Le menu »FICHIERS ENREGISTRÉS« avec les programmes archivés peut être ouvert avec la »REC.LIST«.
- Si le support de données externe est déconnecté de la prise USB pendant l'enregistrement, l'enregistrement sera arrêté automatiquement et non sauvegardé.

### Préréglage des programmes à enregistrer

#### ... En utilisant le Guide TV électronique.

Vous pouvez utiliser les données du guide TV électronique pour l'enregistrement.

25 programmes peuvent être présélectionnez pour le minuteur d'enregistrement ou comme rappel.

- 1 Appuyez sur »GUIDE« pour afficher les informations concernant les chaînes.
	- Le guide TV électronique s'affiche.
- <sup>2</sup> Sélectionnezlachaînepréféréeàl'aidedestouches»V« ou »Λ«.
- 3 Passez à l'information sur le programme en cours avec la touche »>«.
- Sélectionnez le programme de votre choix à l'aide des touches »V« or »Λ«.
- Confirmez le programme avec »  $\bullet$  «.
	- Le symbole » « apparaît après le nom du programme et les données sont ajoutées au minuteur.

Remarque :

- <sup>7</sup>Si les données enregistrées doivent être modifiées, utilisez la touche » • • « (jaune) et » • • • « (bleue) pour basculer à »ÉVÈNEMENTS PROGRAMMÉS«, appuyez sur la touche »« (verte), modifier les données et enregistrez les avec »« (verte).
- 6 Appuyez sur »MENU« pour sortir du menu.

#### Remarques :

- <sup>7</sup>Avant que l'enregistrement du minuteur ne commence, un message d'avertissement s'affiche avec un compte à rebours de 20 secondes. Vous pouvez passer à la chaîne de télévision programmée.
- Si l'enregistrement du minuteur démarre durant la lecture, la lecture n'est pas interrompue: L'enregistrement s'effectue automatiquement en arrière-plan si vous ne sélectionnez pas »Oui« quand le message du compte à rebours s'affiche.
- Remarque à l'intention des clients UPC uniquement : Lorsqu'un programme est enregistré, il peut arriver qu'une partie du programme précédent ou suivant s'intègre dans le calendrier d'enregistrement à cause des éventuelles défaillances du TV guide électronique. Si tel est le cas, veuillez noter que si un ou deux de ces programmes est sous contrôle parental, le niveau d'accèsle lus élevé sera appliqué à tout l'enregistrement.

#### Définir l'entrée / temps de suivi

Avec cette fonction, vous pouvez changer le temps d'enregistrement défini par le guide TV électronique.

Si vous pensez qu'un programme va commencer avec quelques minutes d'avance ou qu'il se terminera avec quelques minutes de retard, vous avez la possibilité "d'ajouter" jusqu'à 60 minutes à ce temps.

- 1 Affichage des informations sur la chaîne avec »GUIDE«.
- 2 Basculez à la fonction de minuterie avec » • « (jaune) et sélectionnez le menu »modification du temps d'enregistrement personnel« avec »« (verte).
- 3 Modifiez l'heure de début avec » <« ou » >«.<br>4 I Hilicox » « nour basqular à la ligne » Fine
- Utilisez »<sup>V</sup>« pour basculer à la ligne »Fin« et changez l'heure de fin avec »<« ou »>«.
- 5 Enregistrez les changements avec la touche »« (verte).
- 6 Arrêt des informations sur le programme avec »GUIDE«.

#### Éditer les données enregistrées dans le menu minuteur

Vous pouvez éditer les données des enregistrements programmés avec le minuteur.

- 1 Sélectionnez le menu minuteur en appuyant sur »GUIDE«, »« (jaune) et »« (bleu) successivement. – Le menu »EVENEMENTS PROGRAMMES« s'affiche.
- 2 Sélectionnez le titre du programme à modifier avec »<sup>V«</sup> ou »Λ« et activez la position du minuteur avec »« (vert). – Le menu entrée s'affiche.
- <sup>3</sup> Sélectionnez l'option requise avec »V« ou »Λ« et éditez les données avec »1…0« et »<« ou »>«.
- 4 Confirmez les changements avec la touche » « (verte). – Le minuteur est modifié.
- 5 Appuyez sur »MENU« pour terminer les réglages.

Supprimer les données enregistrées dans le menu minuteur

Vous pouvez supprimer les données des enregistrements programmés avec le minuteur.

- 1 Sélectionnez le menu minuteur en appuyant sur »GUIDE«, »« (jaune) et »« (bleu) successivement. – Le menu »EVENEMENTS PROGRAMMES« s'affiche.
- 2 Sélectionnez le titre du programme à supprimer avec » v« ou »Λ« et supprimez la position du minuteur avec »« (jaune).
- 3 Appuyez sur »MENU« pour terminer les réglages.

#### Lecture

Les programmes enregistrés–démarrés manuellement ou avec la fonction minuteur – sont conservés sur le support de données externe. Vous pouvez ouvrir les archives du support de données externe en appuyant sur »REC.LIST«.

Sélection d'un programme à partir de l'archive

- 1 Ouvrez le menu »Événements enregistrés«à l'aide de la touche »REC.LIST«. – Le menu s'affiche.
- 2 Sélectionnez le programme de votre choix à l'aide des touches »V« ou »Λ« et commencez la lecture avec  $\mathbb{R}$   $\infty$ .
- 3 Appuyez sur »<sup>1</sup> « pour terminer la lecture. – La télévision passe à la chaîne de télévision en cours.

#### Recherche d'image vers l'avant/l'arrière

Pendant la lecture, sélectionnez la vitesse d'avance rapide  $(2x, 4x, 8x, \text{ou } 16x)$  avec » $\blacktriangleright$ «;

ou

 Pendant la lecture, sélectionnez la vitesse de retour rapide  $(2x, 4x, 8x, 16x, \text{ou } 32x)$  avec » $\blacktriangleleft$ « (l'image se fige pendant le retour).

#### Lecture pendant un enregistrement.

Pendant un enregistrement, vous pouvez regarder le programme en train d'être enregistré ou un autre que vous avez déjà enregistré.

- 1 Sélectionnez la chaîne de télévision à enregistrer avec les touches »  $1...0$ « ou » $P+\kappa$ , » $P-\kappa$  et appuyez sur » pour démarrer l'enregistrement.
- 2 Sélectionnez le menu »Événements enregistrés« à l'aide de »REC.LIST«.
- 3 Sélectionnez le programme de votre choix à l'aide des touches »V« ou »Λ« et commencez la lecture avec  $\mathbf{v} \geq \mathbf{v}$ 
	- L'enregistrement continue en arrière-plan.
- 4 Appuyez sur »<sup>1</sup> « pour terminer la lecture.
- 5 Appuyez sur»<sup>1</sup> « pour arrêter l'enregistrement.

#### Suppression de programmes dans la liste d'enregistrement

Vous pouvez supprimer les chaînes de la liste d'enregistrement.

- 1 Ouvrez le menu »Événements enregistrés«à l'aide de la touche »REC.LIST«.
	- Le menu s'affiche.
- 2 Sélectionnez le programme à supprimer à l'aide des touches »V« ou »Λ«
- 3 Appuyez sur »« (bleu) pour supprimer le programme.
- 4 Confirmez la demande de sécurité avec » « (vert). Remarque :
	- Vous ne pouvez pas supprimer les programmes dans le menu »Événements enregistrés« s'ils sont actuellement enregistrés ou lus.
- 5 Appuyez sur »MENU« pour fermer le menu.

## FONCTIONNEMENT USB

## Formats de fichiers

Votre télévision peut fonctionner avec les formats de fichiers suivants en utilisant les prises USB:

#### Données vidéo

Les codecs spéciaux pour la compression et la décompression de vidéo offrent plus d'espace de mémoire sans trop compromettre la qualité de l'image.

Votre télévision lit des fichiers vidéos aux formats DIVS, XVID, H.264/MPEG-4 AVC (L4.1, 4 images de référence), MPEG-4, MPEG-2, MPEG-1, MJPEG et MOV.

Les extensions de nom de dossiers suivants sont également prises en charge: AVI, MKV, MP4, TS, MOV, MPG, DAT, VOB. Ces dossiers peuvent aussi contenir des fichiers audio compressés avec MP3, AAC ou Dolby Digital.

#### Données audio

Votre télévision peut lire des données audio aux formats MP3, AAC, WMA.

MP3 est l'abréviation pour MPEG-1 Niveau 3 et est fondé sur la norme MPEG-1, développée par le MPEG (Motion Picture Expert Group).

AAC veut dire Advanced Audio Coding et a également été développé par MPEG. AAC produit une meilleure qualité de son pour un taux de données identique.

WMA (Windows Media Audio) est une norme de compression pour les données audio conçue par Microsoft.

Ces formats permettent aux fichiers audio d'être enregistrés et lus avec la qualité de son d'un CD en n'utilisant qu'un fragment de l'espace mémoire.

Les extensions de noms de dossier qui sont prises en charge: MP3, MP2, WMA, M4A, AAC.

Les fichiers MP3 peuvent être organisés en dossiers et sousdossiers, comme sur un ordinateur.

#### Données image

Votre télévision peut afficher les images en formats JPEG, PNG et BMP.

JPEG signifie Joint Picture Experts Group (Groupe d'experts en imagerie associés). Il désigne un procédé pour compresser les dossiers image.

PNG et BMP sont des procédés utilisés pour enregistrer des données images sans, ou avec très peu de pertes.

Les fichiers image peuvent être conservés avec d'autres types de fichiers sur un seul support.

Ces fichiers peuvent être organisés en dossiers et sous-dossiers.

## L' explorateur de fichier

L'explorateur de fichier affiche les fichiers vidéo, audio et images enregistrés dans les supports de données.

Si un support de données extérieur contient des fichiers dans des formats différents, vous pouvez, si nécessaire, filtrer les formats non désirés.

Le menu principal de l'explorateur de fichiers

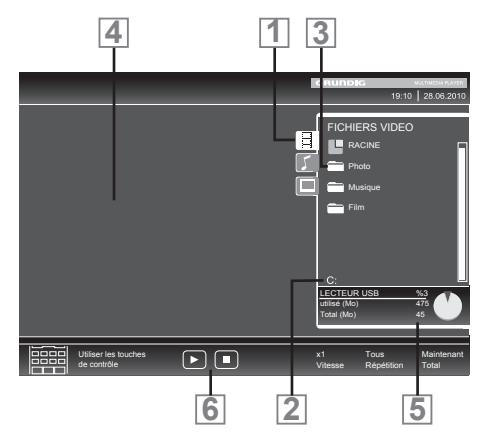

- 1 Format de données sélectionné
- 2 Nom du support de données.
- 3 Nombre total de dossiers sur le support de données.
- 4 Aperçu du fichier sélectionné.
- 5 Nombre total de dossiers sur le support de données.
- 6 Navigation dans le menu.

## FONCTIONNEMENT USB

## Fonctions de lecture basique

- Sélectionnez le support de données en appuyant » «, utilisez »V«, »Λ«, »<« ou »>« pour sélectionner l'option »USB« et appuyez »OK« pour confirmer. – L'explorateur de fichiers apparaît.
- 2 Sélectionnez le format de fichiers (fichiers vidéo, fichiers audio, fichiers image) avec »V« ou »Λ«.
- 3 Passez sur la présentation du fichier/dossier avec la touche »OK«.

Remarque :

- E Le support de données USB avec plusieurs partitions est connecté aux prises USB, les lettres pour les lecteurs respectifs (par ex. C) apparaît derrière le symbole dossier. Sélectionnez la lettre du lecteur avec »V« ou »Λ« et appuyez sur »OK« pour confirmer.
- 4 Sélectionnez le dossier ou le fichier avec » V« ou »Λ« et appuyez sur »OK« pour ouvrir.
	- Une liste de sous-répertoires apparaît

Remarque :

- <sup>7</sup>Retournez au dossier principal avec la touche »<«.
- 5 Sélectionnez la plage ou l'image à l'aide de la touche » V« ou » A« et appuyez sur » > « pour démarrer la lecture

Remarques :

- Vous pouvez afficher les informations concernant le film en appuyant sur »?«.
- Lors de la lecture des données MP3 ou WMA, les informations sur l'album, la plage et le chanteur sont affichées à la gauche du menu.
- Lors de la lecture de fichiers image, vous pouvez utiliser »?« pour afficher les informations relatives à la résolution et à la taille.
- <sup>7</sup>Lors de la lecture des données d'image, appuyez sur »?« deux fois pour entrer dans le menu Réglages du DivX®.
- <sup>7</sup>Lors de la lecture de données image, l'explorateur de fichiers s'éteint. Appuyez sur »<sup>7</sup> « pour revenir à l'explorateur de fichier.
- 6 Appuyez sur »  $\bullet$  « pour mettre la lecture en pause.
- 7 Appuyez sur » se pour reprendre la lecture normale.
- 8 Appuyez sur »<sup>1</sup> « pour terminer la lecture. L'explorateur de fichiers apparaît.

Remarques :

- <sup>7</sup>Utilisez »Λ« pour sélectionner le dossier précédent«, quand vous souhaitez retourner au dossier précédent. Utilisez »Racine« (puis appuyez sur »OK«) pour retourner au dossier principal.
- Il est possible que des fichiers pris en charge ne fonctionnent pas correctement en mode USB. Cela est dû au fait que certains fichiers ne sont pas enregistrés avec des processus de compression standardisés bien qu'ils affiche la "bonne" extension de fichier.
- Si un fichier vidéo contient plusieurs pistes audio (plages audio), vous pouvez passer de l'une à l'autre pendant la lecture en mode plein écran avec » «.
- Lors de la lecture de fichiers musique, vous pouvez utiliser d'autres options en mode USB au même moment. De cette manière, vous pouvez par exemple ajouter à un diaporama de la musique.
- <sup>7</sup>Pour les films, seuls les sous-titres en format SRT sont pris en charge. Le nom des fichiers sous-titres et film doit être identique. Sinon, il n'y aura pas de sous-titre affiché.

La fonction de sous-titrage est uniquement prise en charge sur les films que vous regardez en mode 3D.

## **INFORMATIONS**

## GRUNDIG 55 VLF 9481 SL

#### Fiche du produit Classe d'efficacité énergétique:  $\Delta +$

Taille de l'écran: 140 cm/55 inch

Ecran (dm²):

83 dm² Tension de fonctionnement :

220-240 V , ~, 50-60 Hz

Consommation d'énergie : Mode Marche 86 W Veille <0,50 W Mode arrêt 0 W

Consommation d'énergie maximale Mode Marche 150 W

Consommation d'énergie annuelle 126 kWh

Résolution maximale: WUXGA, 1920 x 1080

Limites Rohs: Pb (Plomb)/Hg (Mercure) Pb correspond à la directive / 0 mg Rapport Luminosité maximale:

65 %

## Autres informations

Sortie audio: sortie énergie musique 2 x 30 W 2 x 15 W ondes sinusoïdales + 10 W ondes sinusoïdales (Caisson de graves) Cette fonction étant optionnelle, elle n'est pas disponible sur tous les produits. Satellite par défaut:  $20$ Source d'alimentation LNB: 13/18 V, optionnel 14/19 V, maximum 500 mA Signal clignotant LNB: 0/22 kHz 650mV +/- 250mVpp DiSEqC:

1.0-opération, 1.1-opération, 1.2-opération

Gammes de réception numérique Satellite:<br>Ku bande: 10 700 MHz - 12 750 MHz Modulation: DVBS QPSK, DVBS2 QPSK, 8 PSK Bande IF: 950 MHz – 2,150 MHz Niveau du signal: -25dBm à -65 dBm Câble :<br>Bande totale:  $110 MHz - 862 MHz$ Modulation: 16QAM, 32QAM, 64QAM, 128QAM et 256QAM Taux de symbole: 4.0 Msym/s à 7,4 Msym/s Terrestre (DVB-T): Bande VHF/UHF, Largeur de bande 7 MHz et 8 MHz Taille FFT:<br>Modulation: 16QAM, 64QAM, QPSK Intervalle de garde: 1/4, 1/8, 1/16, 1/32 Terrestre (DVB-T2): Bande VHF/UHF, Largeur de bande 7 MHz et 8 MHz Taille FFT:  $1k$ ,  $2k$ ,  $4k$ ,  $8k$ ,  $16k$ ,  $32k$ <br>Modulation:  $160AM$ ,  $640AM$ 16QAM, 64QAM, 256QAM, QPSK Intervalle de garde: 1/4, 19/256, 1/8, 19/128, 1/16, 1/32, 1/128 Cette fonction étant optionnelle, elle n'est pas disponible sur tous les produits. Gammes de réception numérique: C02 ... C80, canal spéciaux S01 ... S41 Chaînes présélectionnées : 6000 (Satellite – DVB-S), 1000 (Cable – DVB-C) or 99 (Analogique) 1000 (Terrestre – DVB-T) or 99 (Analogique) 9 AV, 2 USB Poids : approx. 30 kg Dimensions: W H D 125,8 cm x 74,6 cm x 5,2 cm

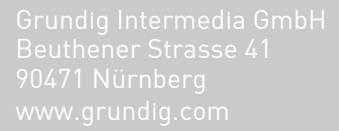

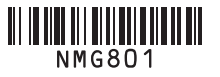

FOR A GOOD REASON